## Dell Vostro 3350 Ägarens handbok

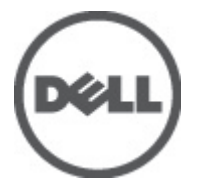

Regleringsmodell P13S Regleringstyp P13S001

## <span id="page-1-0"></span>Upplysningar och varningar

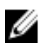

OBS: Ger viktig information som kan hjälpa dig att få ut mer av datorn.

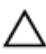

CAUTION: Ger information om risk för skador på maskinvaran eller dataförlust som kan uppstå om anvisningarna inte följs.

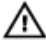

VARNING: En varning signalerar risk för egendomsskada, personskada eller dödsfall.

#### Informationen i det här dokumentet kan komma att ändras utan föregående meddelande. **©** 2011 Dell Inc. Med ensamrätt.

Återgivning av dessa material i någon form utan skriftligt tillstånd från Dell Inc. är strängt förbjuden.

Varumärken som återfinns i denna text: Dell™, DELL-logotypen, Dell Precision™, Precision ON™, ExpressCharge™, Latitude™, Latitude ON™, OptiPlex™, Vostro™ och Wi-Fi Catcher™ är varummärken som tillhör Dell Inc. Intel®, Pentium®, Xeon®, Core™, Atom™, Centrino® och Celeron® är registrerade varumärken eller varumärken som tillhör Intel Corporation i USA och andra länder. AMD® är ett registrerat varumärke och AMD Opteron™, AMD Phenom™, AMD Sempron™, AMD Athlon™, ATI Radeon™ och ATI FirePro™ är varumärken som tillhör Advanced Micro Devices, Inc. Microsoft®, Windows®, MS-DOS®, Windows Vista®, Windows Vista-startknappen och Office Outlook® är antingen varumärken eller registrerade varumärken som tillhör Microsoft i USA och/eller andra länder. Blu-ray Disc™ är ett varumärke som tillhör Blu-ray Disc Association (BDA) och är licensierad för användning på skivor och i spelare. Bluetooth®-ordmärket är ett registrerat varumärke som tillhör Bluetooth® SIG, Inc. och används av Dell Inc. under licens. Wi-Fi® är ett registrerat varumärke som tillhör Wireless Ethernet Compatibility Alliance, Inc.

Övriga varumärken kan användas i dokumentet som hänvisning till antingen de enheter som gör anspråk på varumärkena eller deras produkter. Dell Inc. frånsäger sig allt ägarintresse av andra varumärken än sina egna.

 $2011 - 06$ 

Rev. A00

## Innehåll

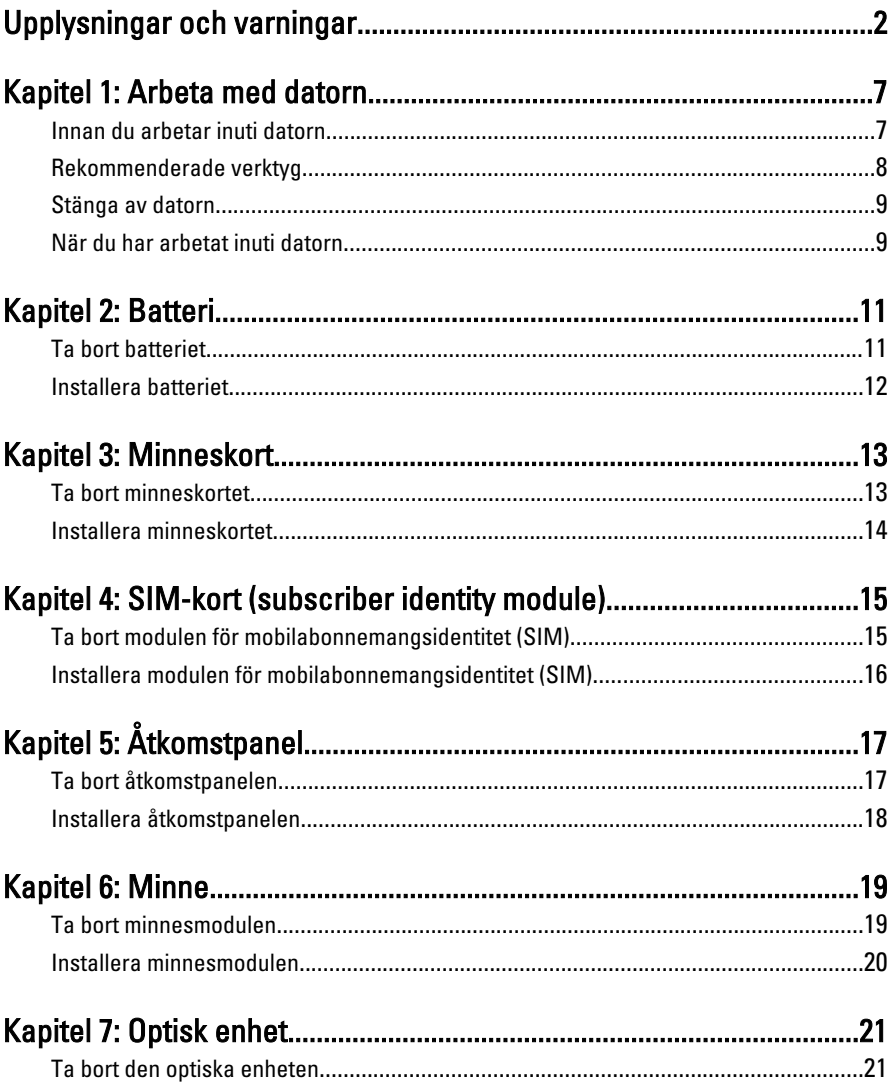

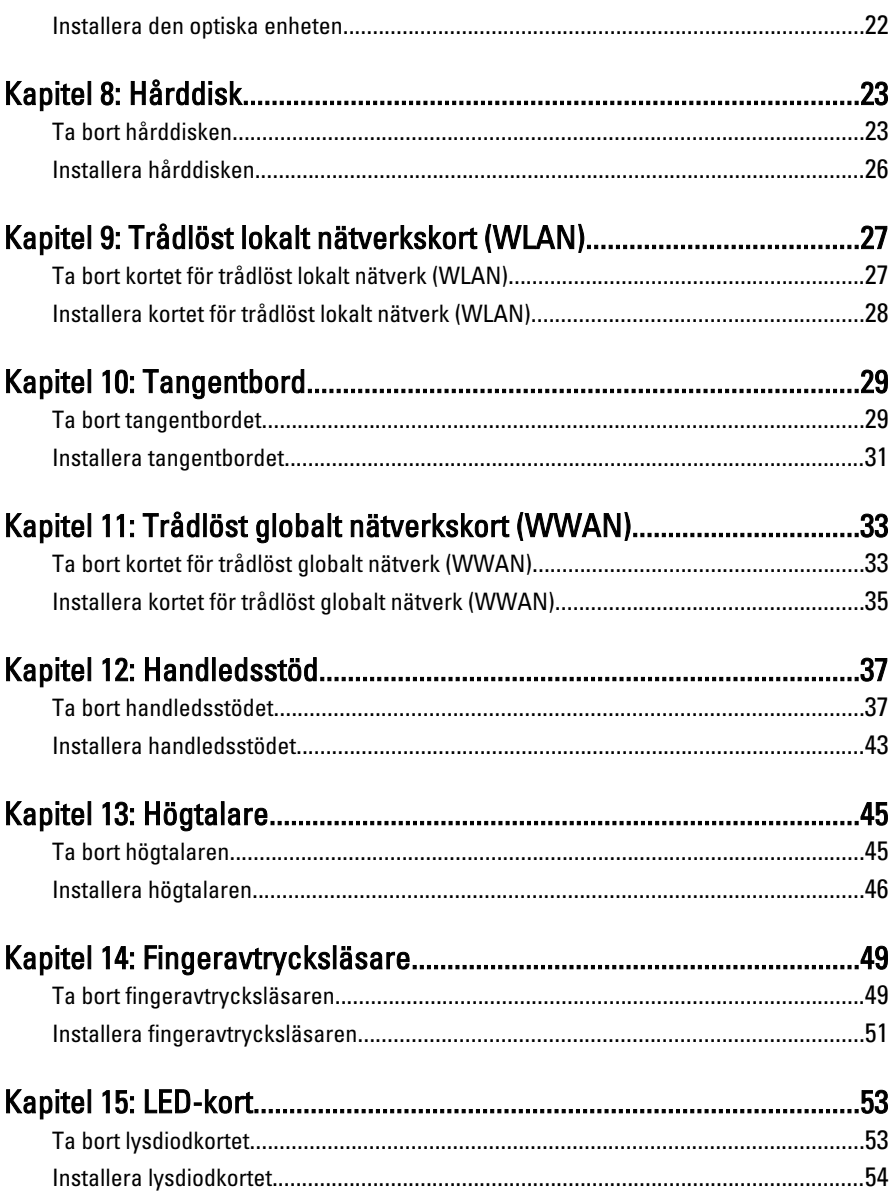

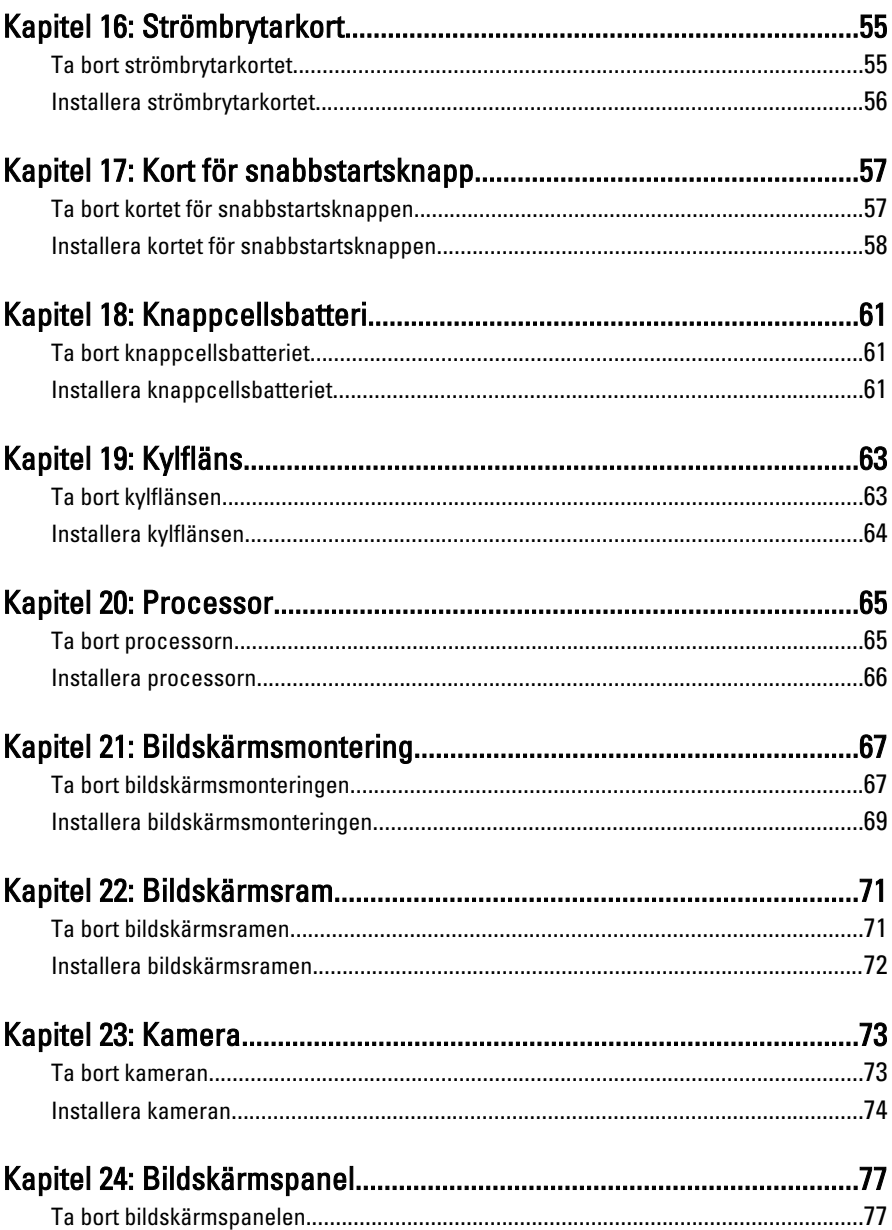

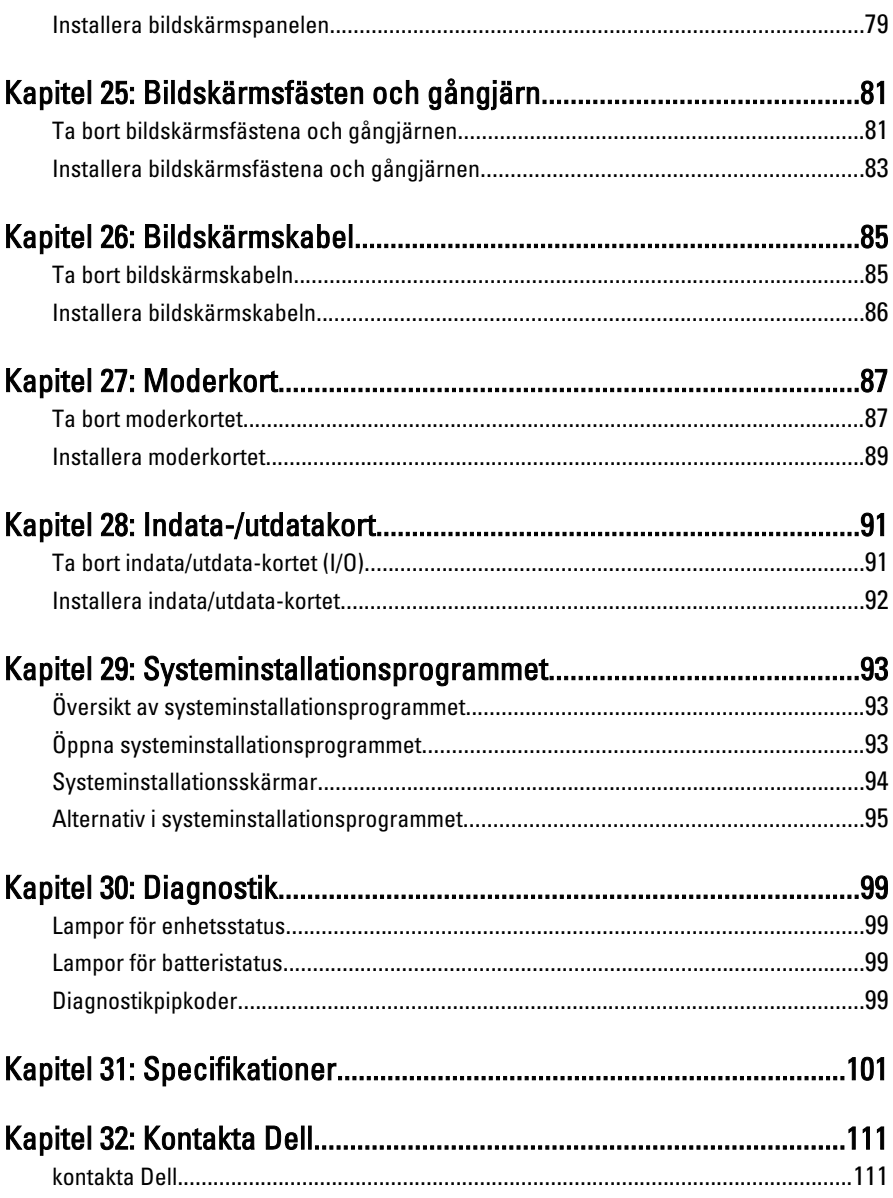

## <span id="page-6-0"></span>Arbeta med datorn

#### Innan du arbetar inuti datorn

Följ säkerhetsanvisningarna nedan för att skydda dig och datorn mot potentiella skador. Om inget annat anges förutsätts i varje procedur i det här dokumentet att följande villkor har uppfyllts:

- Du har utfört stegen i Arbeta inuti datorn.
- Du har läst säkerhetsinformationen som medföljde datorn.
- En komponent kan ersättas eller om du köper den separat monteras i omvänd ordning jämfört med borttagningsproceduren.

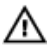

VARNING: Innan du utför något arbete inuti datorn ska du läsa säkerhetsanvisningarna som medföljde datorn. Mer säkerhetsinformation finns på hemsidan för regelefterlevnad på www.dell.com/regulatory\_compliance.

CAUTION: Många reparationer får endast utföras av behörig tekniker. Du bör bara utföra felsökning och enkla reparationer som beskrivs i produktdokumentationen eller instruerats av supportteamet online eller per telefon. Skada som uppstår p.g.a. service som inte godkänts av Dell täcks inte av garantin. Läs och följ säkerhetsanvisningarna som medföljer produkten.

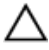

CAUTION: Undvik elektrostatiska urladdningar genom att jorda dig själv. Använd ett antistatarmband eller vidrör en omålad metallyta (till exempel en kontakt på datorns baksida) med jämna mellanrum.

CAUTION: Hantera komponenter och kort varsamt. Rör inte komponenterna eller kontakterna på ett kort. Håll kortet i kanterna eller i metallfästet. Håll alltid en komponent, t.ex. en processor, i kanten och aldrig i stiften.

CAUTION: När du kopplar bort en kabel ska du alltid dra i kontakten eller i dess dragflik, inte i själva kabeln. Vissa kablar har kontakter med låsflikar. Tryck i så fall in låsflikarna innan du kopplar ur kabeln. Dra isär kontakterna rakt ifrån varandra så att inga kontaktstift böjs. Se även till att båda kontakterna är korrekt inriktade innan du kopplar in kabeln.

<span id="page-7-0"></span>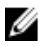

OBS: Färgen på datorn och vissa komponenter kan skilja sig från de som visas i det här dokumentet.

För att undvika att skada datorn ska du utföra följande åtgärder innan du börjar arbeta i den.

- 1. Se till att arbetsytan är ren och plan så att inte datorkåpan skadas.
- 2. Stäng av datorn (se [Stänga av datorn](#page-8-0)).
- 3. Om datorn är ansluten till en dockningsenhet (dockad) som en mediabas (tillval) eller ett extrabatteri (tillval) kopplar du bort den.

#### CAUTION: Nätverkskablar kopplas först loss från datorn och sedan från nätverksenheten.

- 4. Koppla bort alla externa kablar från datorn.
- 5. Koppla loss datorn och alla anslutna enheter från eluttagen.
- 6. Stäng skärmen och lägg datorn upp och ned på en plan yta.

OBS: När du ska utföra service på datorn måste du först ta ut huvudbatteriet. I annat fall kan moderkortet skadas.

- 7. Ta bort huvudbatteriet.
- 8. Vänd datorn rätt.
- 9. Öppna skärmen.
- 10. Tryck på strömbrytaren så att moderkortet jordas.

#### CAUTION: Undvik elektriska stötar genom att alltid koppla loss datorn från eluttaget innan du öppnar skärmen.

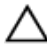

CAUTION: Jorda dig genom att röra vid en omålad metallyta, till exempel metallen på datorns baksida, innan du vidrör något inuti datorn. Medan du arbetar bör du med jämna mellanrum röra vid en olackerad metallyta för att avleda statisk elektricitet som kan skada de inbyggda komponenterna.

11. Ta bort installerade ExpressCard-kort och smartkort från deras fack.

#### Rekommenderade verktyg

Procedurerna i detta dokument kan kräva att följande verktyg används:

- Liten spårskruvmejsel
- Stjärnskruvmejsel storlek 0
- Stjärnskruvmejsel storlek 1
- Liten plastrits
- CD-skiva med BIOS-uppdateringsprogram

#### <span id="page-8-0"></span>Stänga av datorn

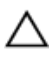

CAUTION: Undvik dataförlust genom att spara och stänga alla öppna filer och avsluta alla program innan du stänger av datorn.

- 1. Stäng av operativsystemet:
	- I Windows Vista:

Klicka på Start <sup>og</sup> och klicka sedan på pilen i det nedre högra hörnet av Startmenyn (se bilden nedan) och klicka sedan på Stäng av.

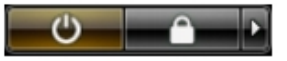

• I Windows XP:

Klicka på Start  $\rightarrow$  Stäng av datorn  $\rightarrow$  Stäng av . Datorn stängs av när operativsystemets avstängningsprocedur är klar.

2. Kontrollera att datorn och alla anslutna enheter är avstängda. Om inte datorn och de anslutna enheterna automatiskt stängdes av när du avslutade operativsystemet så håller du strömbrytaren intryckt i ungefär 4 sekunder för att stänga av dem.

#### När du har arbetat inuti datorn

När du har utfört utbytesprocedurerna ser du till att ansluta de externa enheterna, korten, kablarna osv. innan du startar datorn.

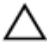

#### CAUTION: Undvik skada på datorn genom att endast använda batteriet som är utformat för den här Dell-datorn. Använd inte batterier som är utformade för andra Dell-datorer.

- 1. Anslut externa enheter som portreplikator, extrabatteri eller mediabas, och sätt tillbaka alla kort som ExpressCard-kort.
- 2. Anslut eventuella telefon- eller nätverkskablar till datorn.

#### CAUTION: Anslut alltid nätverkskablar till nätverksenheten först och sedan till datorn.

- 3. Sätt tillbaka batteriet.
- 4. Anslut datorn och alla anslutna enheter till eluttagen.
- 5. Starta datorn.

## <span id="page-10-0"></span>**Batteri**

### Ta bort batteriet

- 1. Följ anvisningarna i *[Innan du arbetar med datorn](#page-6-0)*.
- 2. Skjut på frigöringshakarna för att låsa upp batteriet.

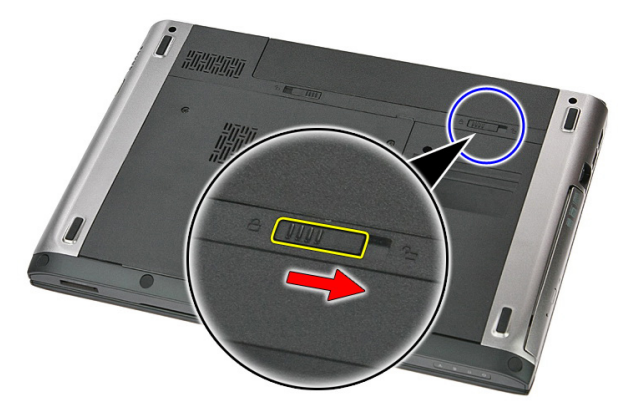

3. Skjut ut batteriet och ta bort det från datorn.

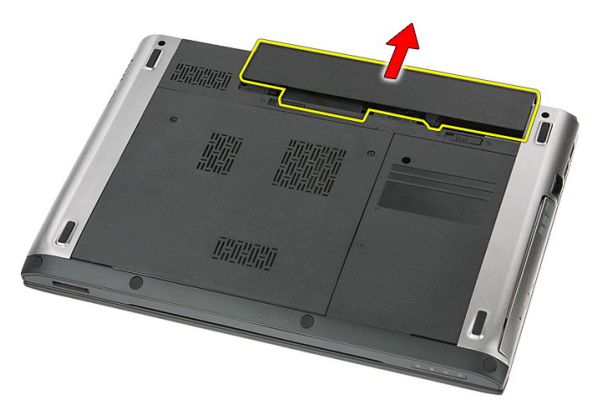

### <span id="page-11-0"></span>Installera batteriet

- 1. Skjut in batteriet i facket tills det klickar på plats.
- 2. Följ anvisningarna i [När du har arbetat inuti datorn](#page-8-0).

## <span id="page-12-0"></span>**Minneskort**

### Ta bort minneskortet

- 1. Följ anvisningarna i *[Innan du arbetar med datorn](#page-6-0)*.
- 2. Tryck in minneskortet för att lossa det från datorn.

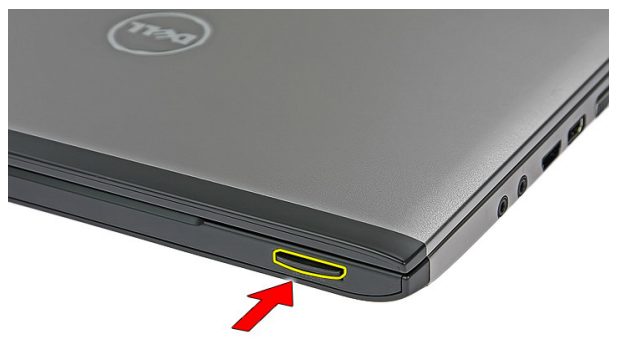

3. Skjut ut minneskortet från datorn.

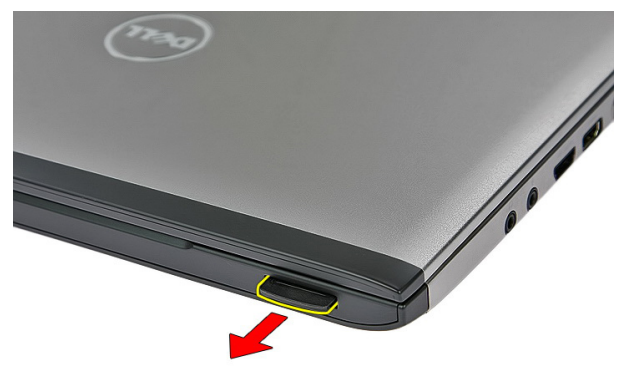

### <span id="page-13-0"></span>Installera minneskortet

- 1. Tryck in minneskortet i facket tills det knäpper på plats.
- 2. Följ anvisningarna i [När du har arbetat inuti datorn](#page-8-0).

## <span id="page-14-0"></span>SIM-kort (subscriber identity module)

#### Ta bort modulen för mobilabonnemangsidentitet (SIM)

- 1. Följ anvisningarna i *[Innan du arbetar inuti datorn](#page-6-0)*.
- 2. Ta bort *[batteriet](#page-10-0)*.
- 3. Tryck in SIM-kortet för att lossa det från datorn.

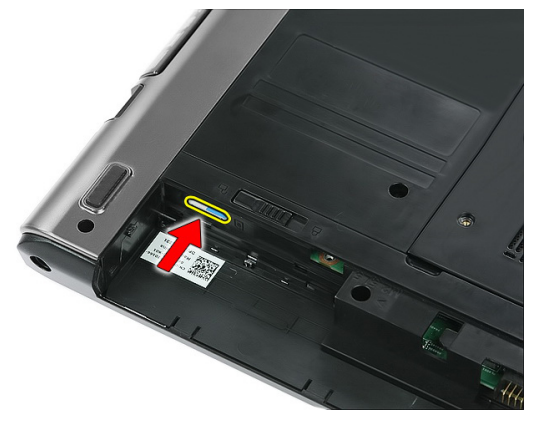

4. Ta tag i SIM-kortet och dra utåt för att lossa det från datorn.

<span id="page-15-0"></span>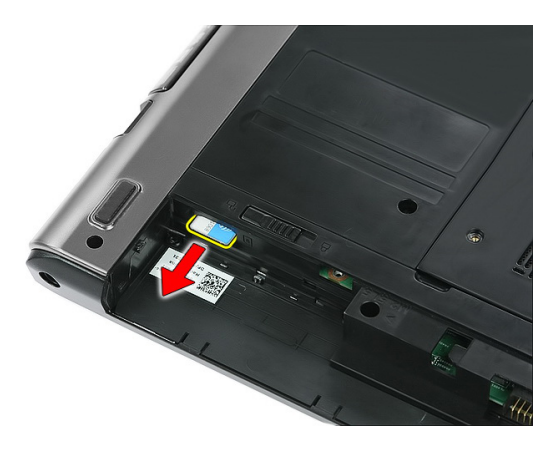

#### Installera modulen för mobilabonnemangsidentitet (SIM)

- 1. Tryck in SIM-kortet i kortplatsen tills det är ordentligt anslutet.
- 2. Installera [batteriet](#page-11-0).
- 3. Följ anvisningarna i [När du har arbetat inuti datorn](#page-8-0).

## <span id="page-16-0"></span>**Åtkomstpanel**

#### Ta bort åtkomstpanelen

- 1. Följ anvisningarna i *[Innan du arbetar med datorn](#page-6-0)*.
- 2. Ta bort *[batteriet](#page-10-0)*.
- 3. Ta bort skruvarna som håller fast åtkomstpanelen i datorns bottenplatta.

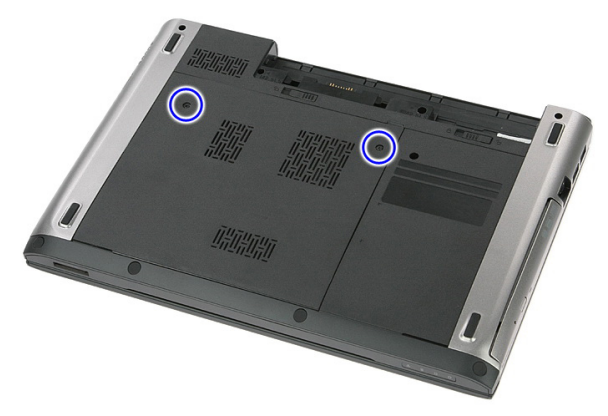

4. Vinkla åtkomstpanelen och lyft bort den från datorn.

<span id="page-17-0"></span>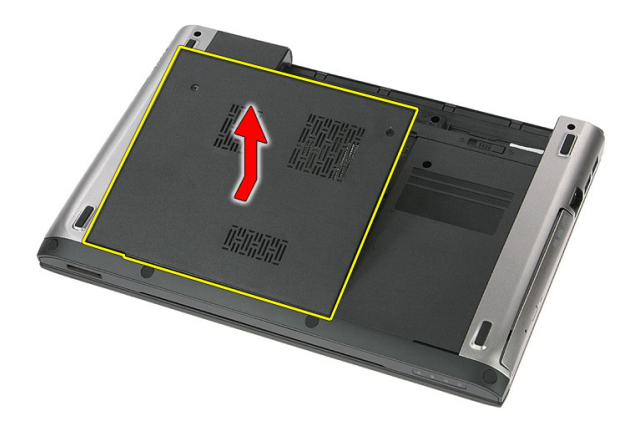

#### Installera åtkomstpanelen

- 1. Dra åt skruvarna som håller fast åtkomstpanelen i datorns bottenplatta.
- 2. Installera [batteriet](#page-11-0).
- 3. Följ anvisningarna i [När du har arbetat inuti datorn](#page-8-0).

## <span id="page-18-0"></span>**Minne**

#### Ta bort minnesmodulen

- 1. Följ anvisningarna i *[Innan du arbetar inuti datorn](#page-6-0)*.
- 2. Ta bort *[batteriet](#page-10-0)*.
- 3. Ta bort [åtkomstpanelen](#page-16-0).
- 4. Bänd bort låsspännena från minnesmodulen tills den hoppar upp.

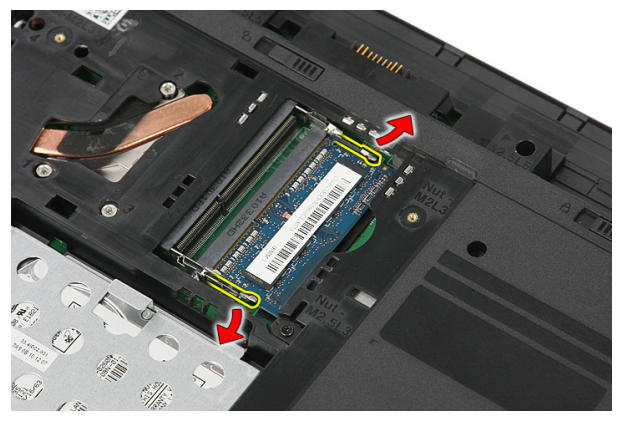

5. Ta bort minnesmodulen från kontakten på moderkortet.

<span id="page-19-0"></span>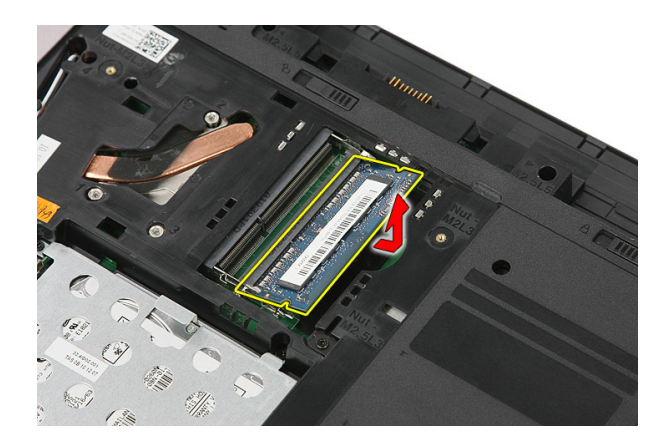

#### Installera minnesmodulen

- 1. Sätt i och säkra minnesmodulen i moderkortet.
- 2. Installera [åtkomstpanelen](#page-17-0).
- 3. Installera [batteriet](#page-11-0).
- 4. Följ anvisningarna i [När du har arbetat inuti datorn](#page-8-0).

## <span id="page-20-0"></span>Optisk enhet

#### Ta bort den optiska enheten

- 1. Följ anvisningarna i *[Innan du arbetar med datorn](#page-6-0)*.
- 2. Ta bort *[batteriet](#page-10-0)*.
- 3. Ta bort [åtkomstpanelen](#page-16-0).
- 4. Ta bort skruven som håller fast den optiska enheten i datorn.

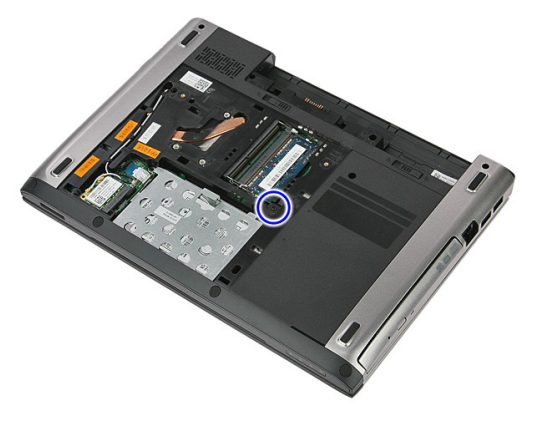

5. Använd en skruvmejsel för att bända ut den optiska enheten från datorn.

<span id="page-21-0"></span>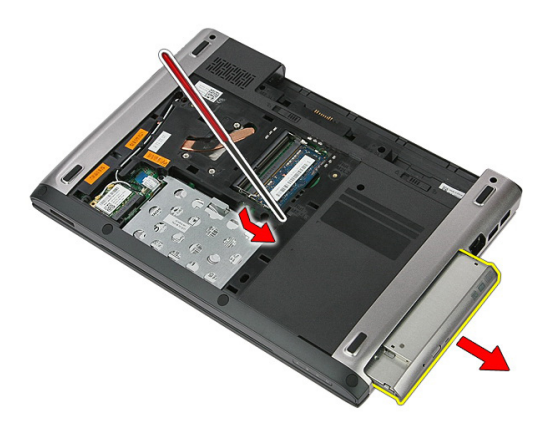

#### Installera den optiska enheten

- 1. Skjut in den optiska enheten i facket i chassit.
- 2. Dra åt skruven som håller fast den optiska enheten i datorn.
- 3. Installera [åtkomstpanelen](#page-17-0).
- 4. Installera [batteriet](#page-11-0).
- 5. Följ anvisningarna i [När du har arbetat inuti datorn](#page-8-0).

## <span id="page-22-0"></span>Hårddisk

### Ta bort hårddisken

- 1. Följ anvisningarna i *[Innan du arbetar med datorn](#page-6-0)*.
- 2. Ta bort *[batteriet](#page-10-0)*.
- 3. Ta bort [åtkomstpanelen](#page-16-0).
- 4. Öppna klämman som håller fast hårddiskmonteringen i datorn.

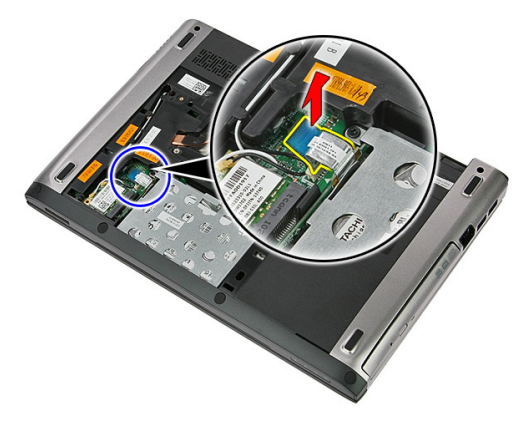

5. Koppla loss hårddiskkabeln från hårddisken.

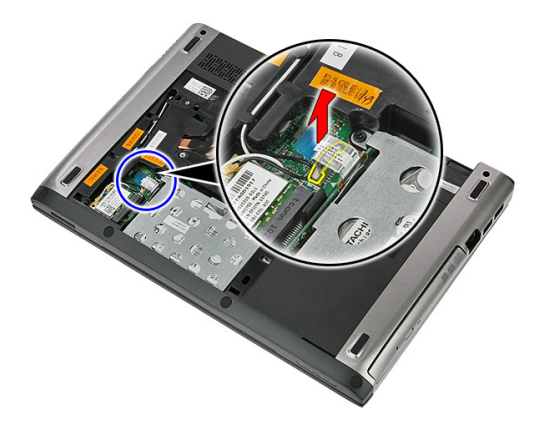

6. Ta bort skruvarna som håller fast hårddiskmonteringen i datorn.

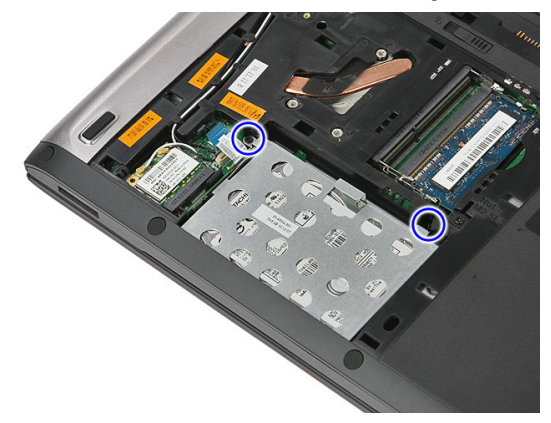

7. Vinkla hårddisken, lyft upp den från systemet och ta bort den från datorn.

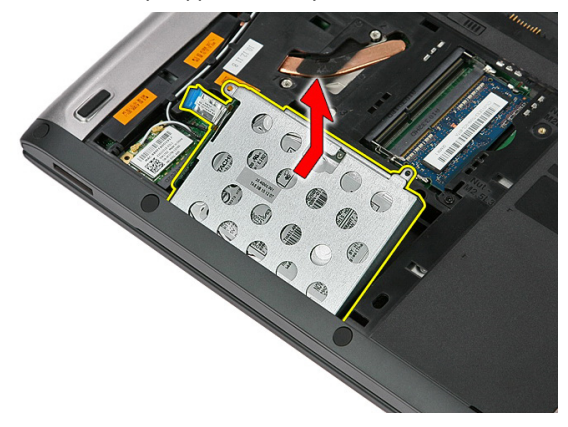

8. Ta bort skruvarna som håller fast hårddiskhållaren i hårddisken.

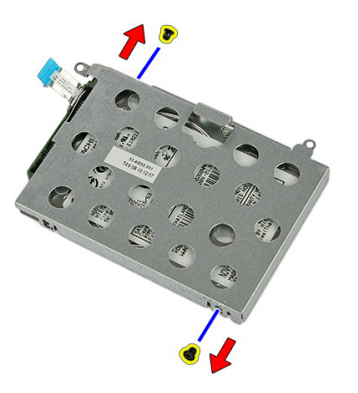

9. Lyft hårddiskhållaren uppåt och bort från hårddisken.

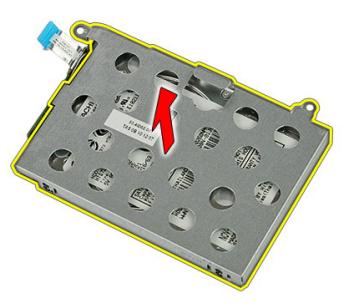

10. Ta bort hårddiskkortet från hårddisken.

<span id="page-25-0"></span>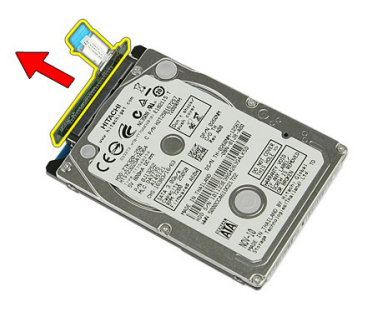

#### Installera hårddisken

- 1. Installera skruvarna som håller fast hårddiskkortet i hårddisken.
- 2. Sätt i hårddisken i facket.
- 3. Sätt tillbaka skruvarna som håller fast hårddisken i systemet.
- 4. Anslut hårddiskkabeln till moderkortet.
- 5. Sätt tillbaka spärrhaken på hårddiskkabeln.
- 6. Installera [åtkomstpanelen](#page-17-0).
- 7. Installera [batteriet](#page-11-0).
- 8. Följ anvisningarna i [När du har arbetat inuti datorn](#page-8-0).

<span id="page-26-0"></span>9 Trådlöst lokalt nätverkskort (WLAN)

#### Ta bort kortet för trådlöst lokalt nätverk (WLAN)

- 1. Följ anvisningarna i *[Innan du arbetar inuti datorn](#page-6-0)*.
- 2. Ta bort *[batteriet](#page-10-0)*.
- 3. Ta bort åtkomstpanelen.
- 4. Koppla bort antennkablarna från WLAN-kortet.

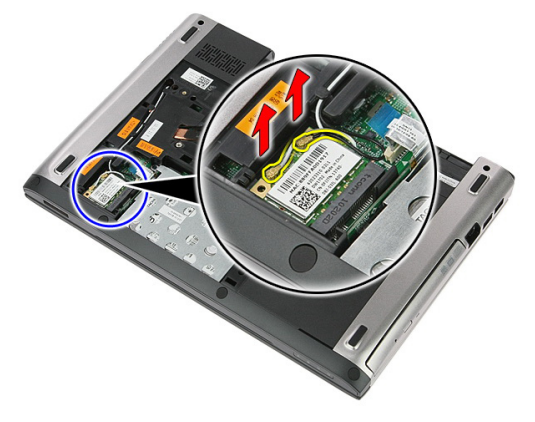

5. Använd en rits och bänd upp haken för att lossa WLAN-kortet.

<span id="page-27-0"></span>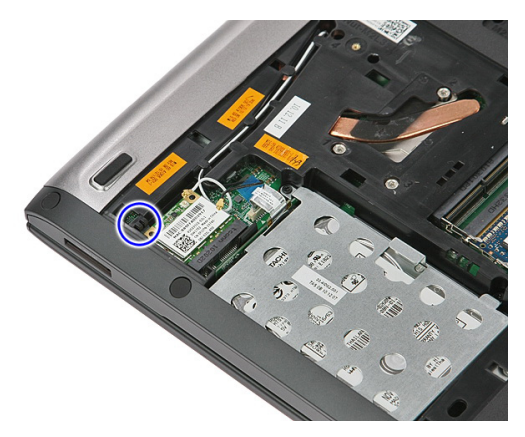

6. Ta bort WLAN-kortet från datorn.

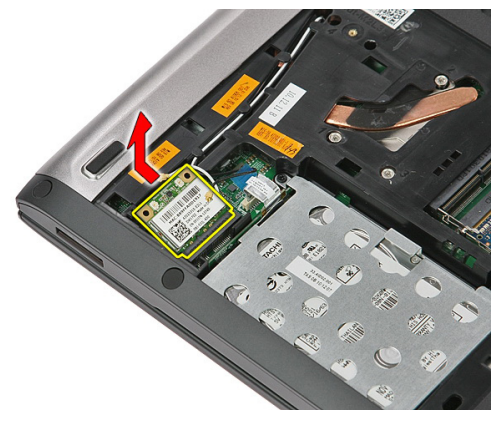

#### Installera kortet för trådlöst lokalt nätverk (WLAN)

- 1. Skjut in WLAN-kortet i kortplatsen.
- 2. Anslut antennkablarna i enlighet med färgkoden på WLAN-kortet.
- 3. Installera [åtkomstpanelen](#page-17-0).
- 4. Installera [batteriet](#page-11-0).
- 5. Följ anvisningarna i [När du har arbetat inuti datorn](#page-8-0).

## <span id="page-28-0"></span>**Tangentbord**

#### Ta bort tangentbordet

- 1. Följ anvisningarna i *[Innan du arbetar med datorn](#page-6-0)*.
- 2. Ta bort *[batteriet](#page-10-0)*.
- 3. Använd en liten plastrits för att lossa de fyra hakarna som håller fast tangentbordet i datorn.

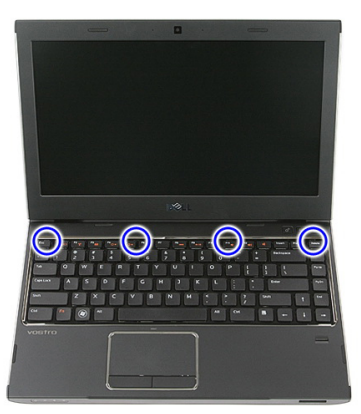

4. Vänd tangentbordet upp och ned och placera det på handledsstödet.

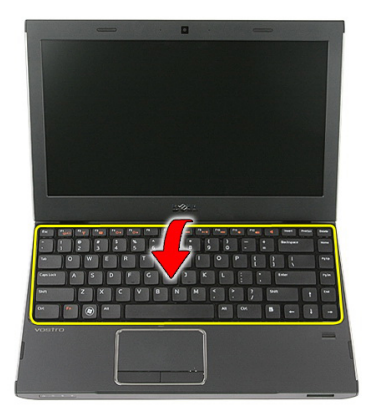

5. Öppna klämman och lossa tangentbordskabeln.

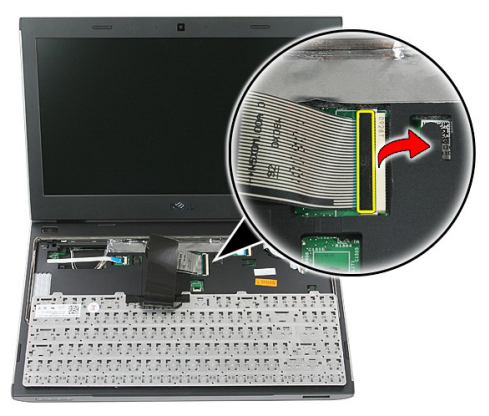

6. Koppla bort tangentbordskabeln från kontakten på moderkortet.

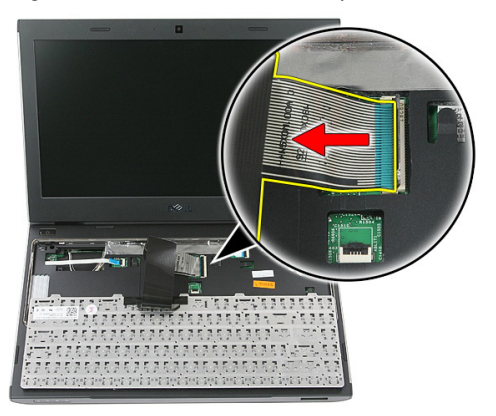

<span id="page-30-0"></span>7. Om datorn har ett bakgrundsbelyst tangentbort kopplar du bort kabeln för bakgrundsbelysningen.

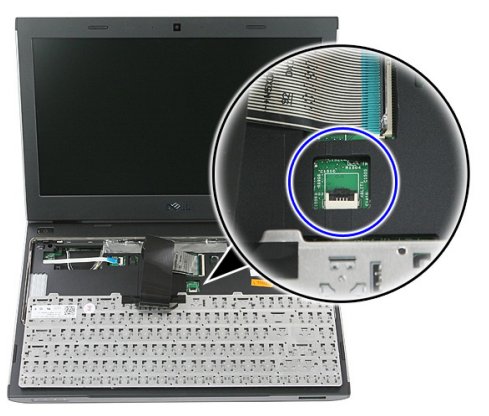

8. Ta bort tangentbordet från datorn.

#### Installera tangentbordet

- 1. Anslut datakabeln för tangentbordet till moderkortet.
- 2. Installera [batteriet](#page-11-0).
- 3. Följ anvisningarna i [När du har arbetat inuti datorn](#page-8-0).

## <span id="page-32-0"></span>Trådlöst globalt nätverkskort (WWAN)

#### Ta bort kortet för trådlöst globalt nätverk (WWAN)

- 1. Följ anvisningarna i *[Innan du arbetar inuti datorn](#page-6-0)*.
- 2. Ta bort [batteriet](#page-10-0).
- 3. Ta bort [tangentbordet.](#page-28-0)
- 4. Öppna spärrhaken för kabeln till strömbrytarkortet.

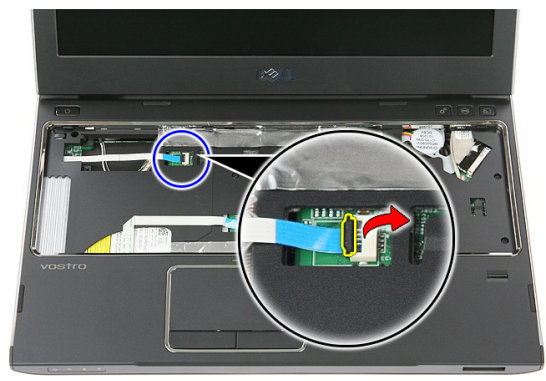

5. Koppla bort kabeln till strömbrytarkortet.

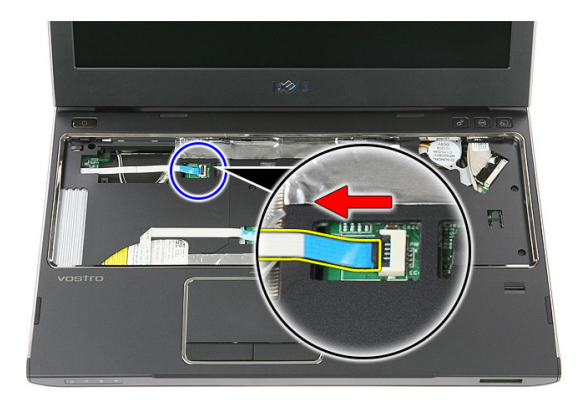

6. Koppla bort antennkablarna från WWAN-kortet.

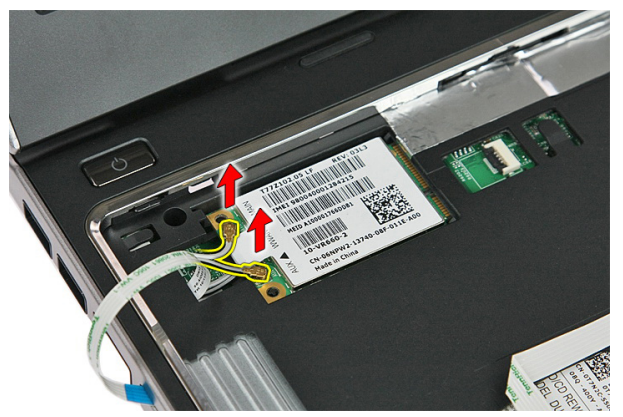

7. Använd en rits och bänd upp haken som håller fast WWAN-kortet.

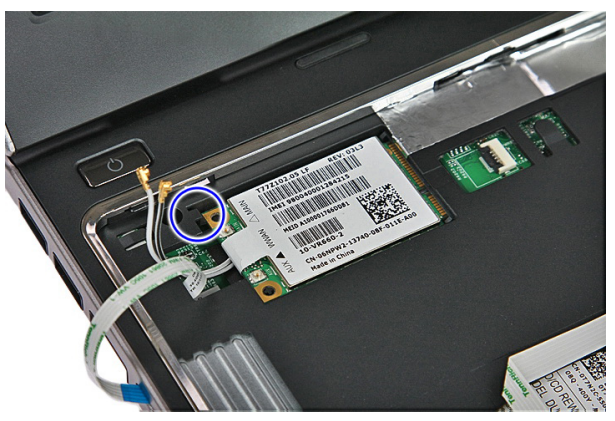

<span id="page-34-0"></span>8. Ta bort WWAN-kortet från datorn.

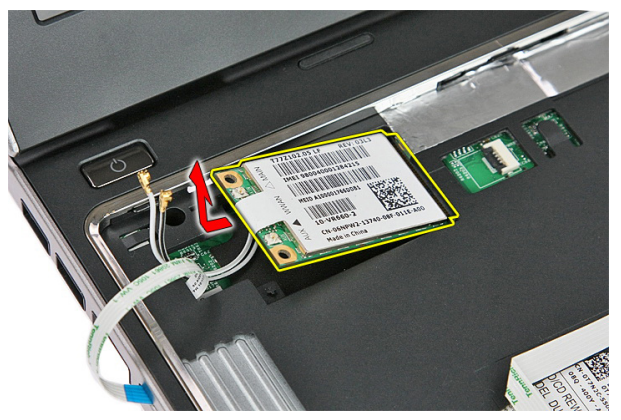

#### Installera kortet för trådlöst globalt nätverk (WWAN)

- 1. Skjut in kortet för trådlöst globalt nätverk (WWAN) i kortplatsen.
- 2. Anslut antennkablarna i enlighet med färgkoden på WWAN-kortet.
- 3. Installera [kabeln för strömbrytarkortet](#page-55-0).
- 4. Installera [tangentbordet](#page-30-0).
- 5. Installera [batteriet](#page-11-0).
- 6. Följ anvisningarna i [När du har arbetat inuti datorn](#page-8-0).
### <span id="page-36-0"></span>Handledsstöd

#### Ta bort handledsstödet

- 1. Följ anvisningarna i *[Innan du arbetar med datorn](#page-6-0)*.
- 2. Ta bort *[batteriet](#page-10-0)*.
- 3. Ta bort *minneskortet*.
- 4. Ta bort [åtkomstpanelen](#page-16-0).
- 5. Ta bort [hårddisken](#page-22-0).
- 6. Ta bort [tangentbordet.](#page-28-0)
- 7. Ta bort gummit från datorns undersida.

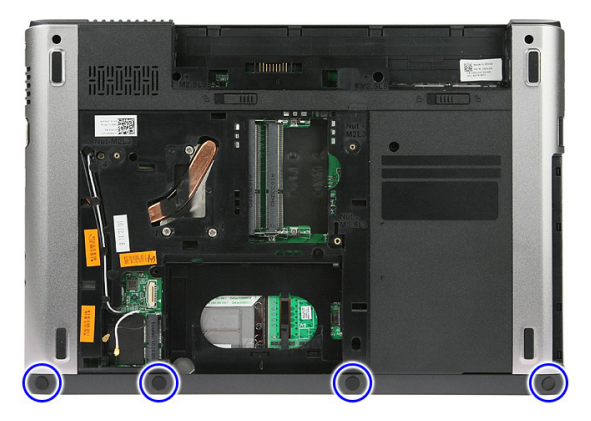

8. Ta bort skruvarna som håller fast handledsstödet i datorns undersida.

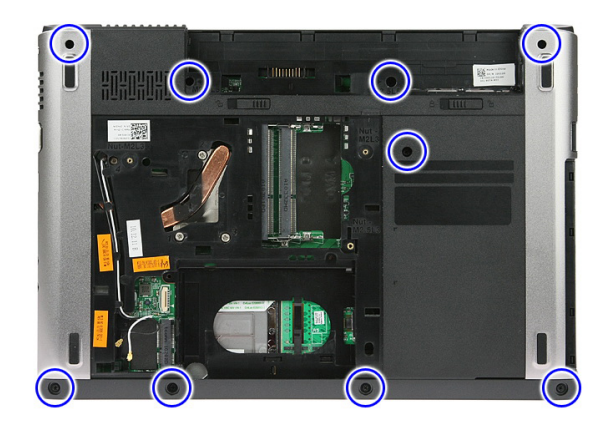

9. Öppna klämman som håller fast kabeln för strömbrytarkortet i moderkortet.

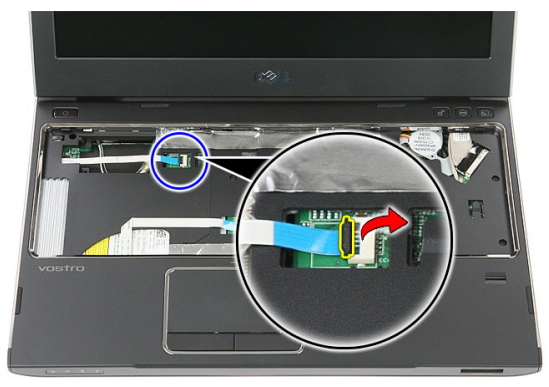

10. Koppla bort kabeln för strömbrytarkortet från kontakten på moderkortet.

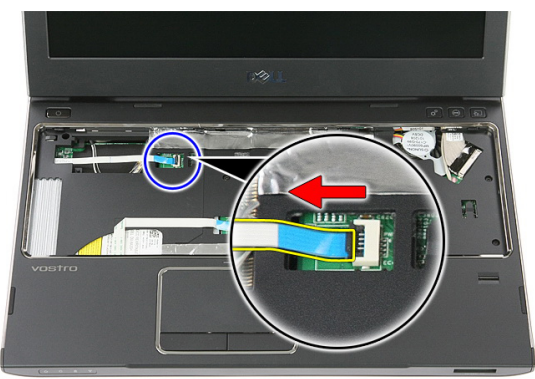

11. Öppna klämman som håller fast kabeln för lysdiodkortet i moderkortet.

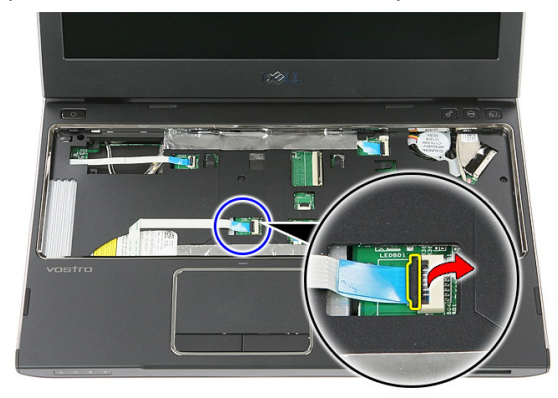

12. Koppla bort kabeln för lysdiodkortet från kontakten på moderkortet.

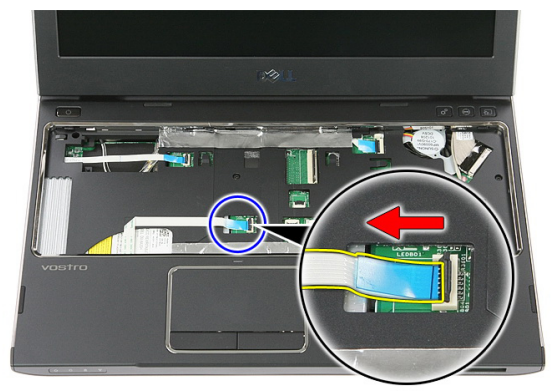

13. Öppna klämman som håller fast datakabeln för pekskivan i moderkortet.

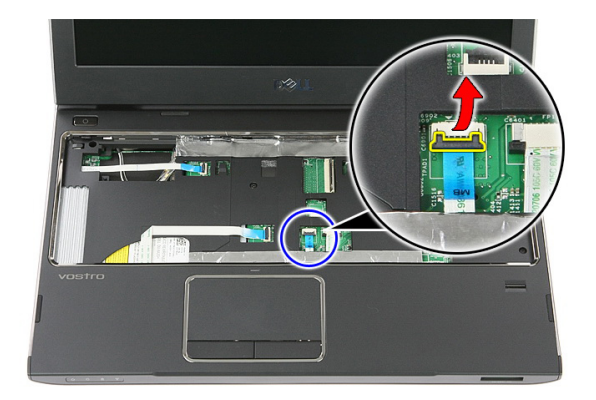

14. Koppla bort datakabeln för pekskivan från kontakten på moderkortet.

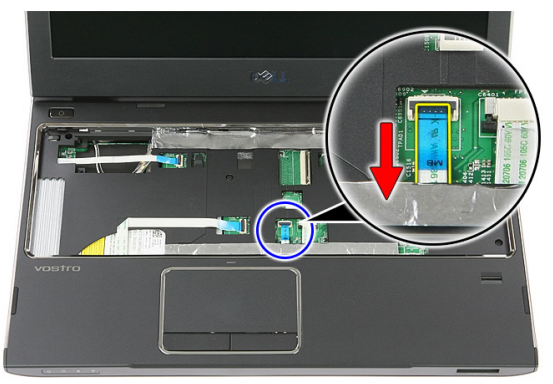

15. Öppna klämman som håller fast kabeln för fingeravtrycksläsaren i moderkortet.

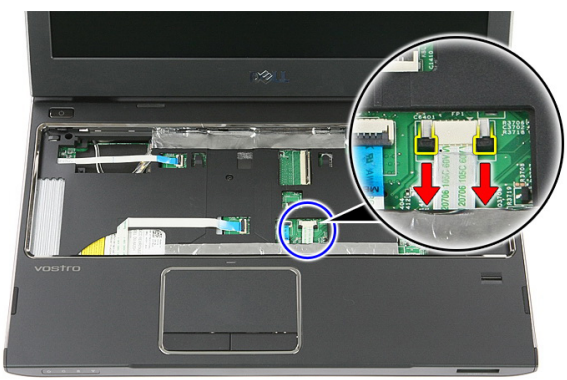

16. Koppla bort kabeln för fingeravtrycksläsaren från kontakten på moderkortet.

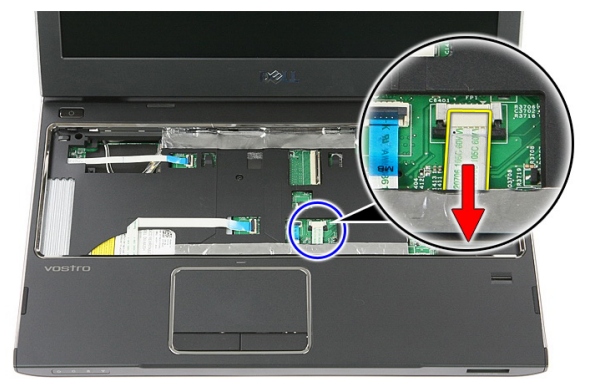

17. Öppna klämman som håller fast kabeln för kortet för snabbstartsknappen i moderkortet.

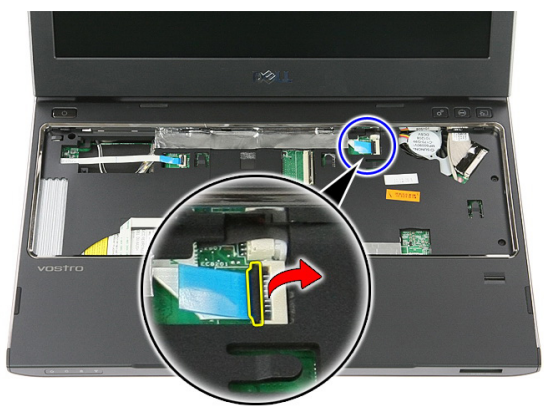

18. Koppla bort kabeln för kortet för snabbstartsknappen från kontakten på moderkortet.

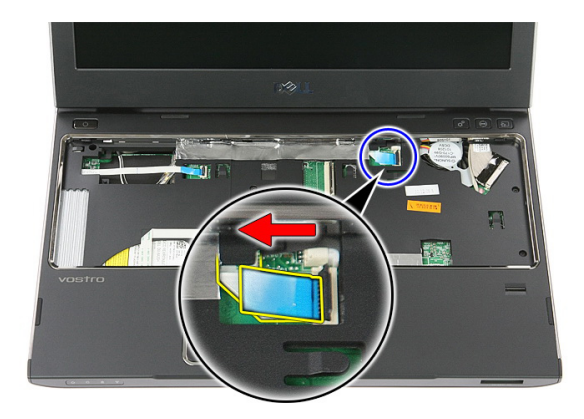

19. Ta bort skruvarna som håller fast handledsstödet i datorns framsida.

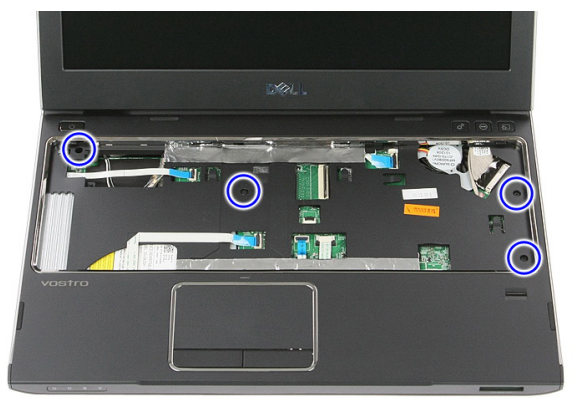

20. Bänd längs kanterna på handledsstödet för att lossa det.

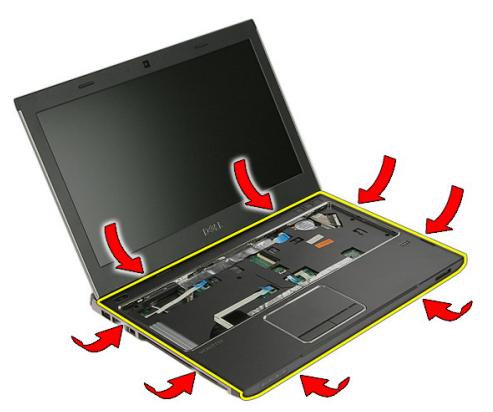

<span id="page-42-0"></span>21. Lyft handledsstödet uppåt och ut från datorn.

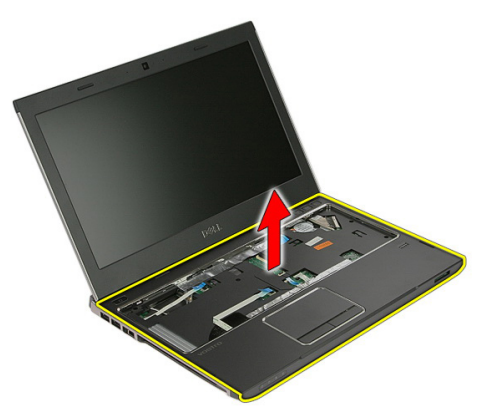

#### Installera handledsstödet

- 1. Börja med handledsstödets högra kant och tryck nedåt på datorn för att haka fast flikarna.
- 2. Arbeta runt alla kanter och kontrollera att flikarna sitter ordentligt fast.
- 3. Anslut alla kablar till moderkortet.
- 4. Dra åt skruvarna som håller fast handledsstödet.
- 5. Dra åt skruvarna på datorns undersida som håller handledsstödet på plats.
- 6. Installera [tangentbordet](#page-30-0).
- 7. Installera [hårddisken](#page-25-0).
- 8. Installera [åtkomstpanelen](#page-17-0).
- 9. Installera *[minneskortet](#page-13-0)*.
- 10. Installera [batteriet](#page-11-0).
- 11. Följ anvisningarna i [När du har arbetat inuti datorn](#page-8-0).

### Högtalare

#### Ta bort högtalaren

- 1. Följ anvisningarna i *[Innan du arbetar inuti datorn](#page-6-0)*.
- 2. Ta bort *[batteriet](#page-10-0)*.
- 3. Ta bort *minneskortet*.
- 4. Ta bort [åtkomstpanelen](#page-16-0).
- 5. Ta bort [hårddisken](#page-22-0).
- 6. Ta bort [tangentbordet.](#page-28-0)
- 7. Ta bort *[handledsstödet](#page-36-0)*.
- 8. Koppla bort högtalarkabeln från kontakten på moderkortet.

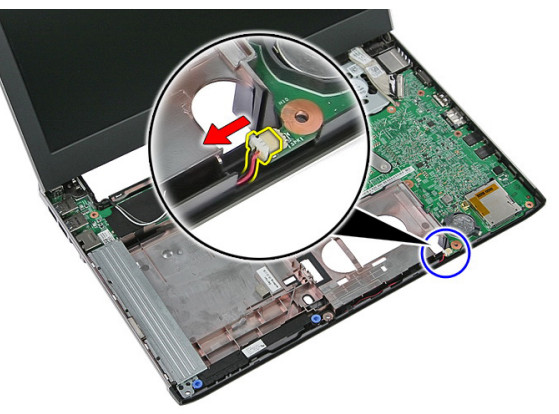

9. Lossa högtalarna från fästtapparna.

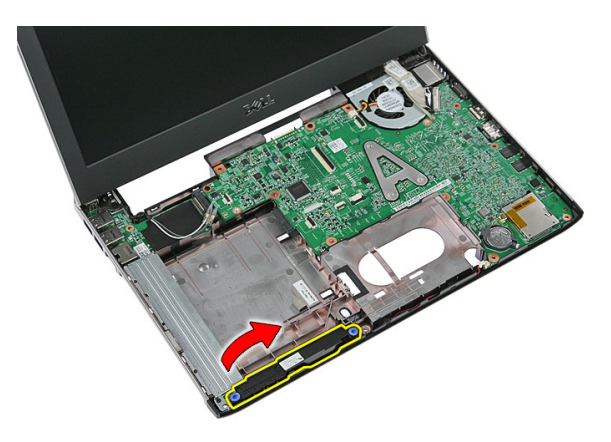

10. Lossa högtalarkabeln från kabelkanalen.

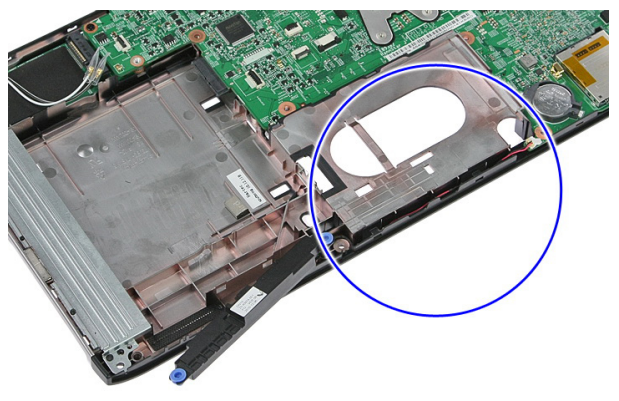

11. Lyft hötalarna uppåt och ut från datorn.

#### Installera högtalaren

- 1. Installera högtalarkabeln i kabelkanalen.
- 2. Installera högtalarna på fästtapparna.
- 3. Anslut högtalarkabeln.
- 4. Installera [handledsstödet](#page-42-0).
- 5. Installera [tangentbordet](#page-30-0).
- 6. Installera *[hårddisken](#page-25-0)*.
- 7. Installera [åtkomstpanelen](#page-17-0).
- 8. Installera *[minneskortet](#page-13-0)*.
- 9. Installera [batteriet](#page-11-0).

10. Följ anvisningarna i [När du har arbetat inuti datorn](#page-8-0).

### Fingeravtrycksläsare

#### Ta bort fingeravtrycksläsaren

- 1. Följ anvisningarna i *[Innan du arbetar med datorn](#page-6-0)*.
- 2. Ta bort *[batteriet](#page-10-0)*.
- 3. Ta bort *minneskortet*.
- 4. Ta bort [åtkomstpanelen](#page-16-0).
- 5. Ta bort *[hårddisken](#page-22-0)*.
- 6. Ta bort [tangentbordet.](#page-28-0)
- 7. Ta bort *[handledsstödet](#page-36-0)*.
- 8. Lossa kabeln för fingeravtrycksläsaren från tejpen som håller fast den på handledsstödet.

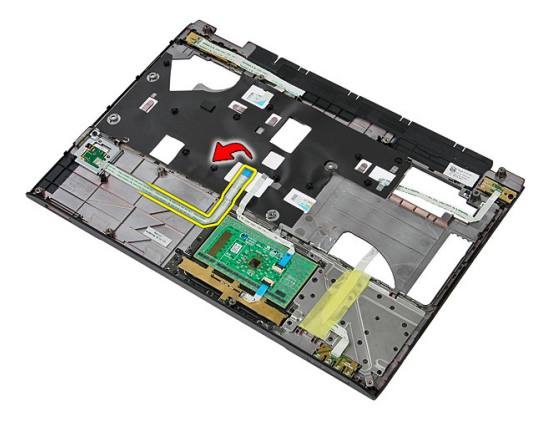

9. Ta bort skruven som håller fast fästet för fingeravtrycksläsaren.

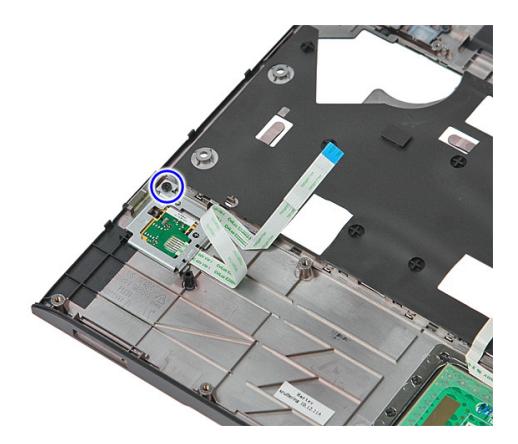

10. Vinkla fästet för fingeravtrycksläsaren och ta bort det från datorn.

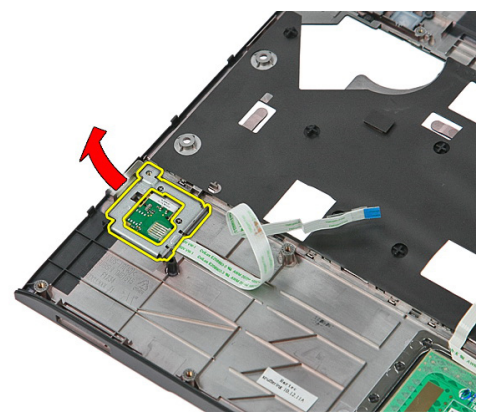

11. Lyft upp kortet för fingeravtrycksläsaren och ta bort det.

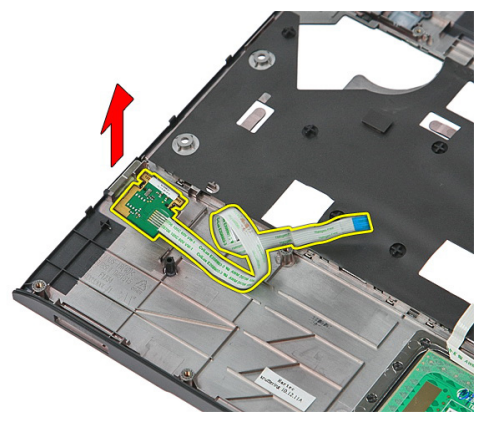

#### Installera fingeravtrycksläsaren

- 1. Installera kortet och fästet för fingeravtrycksläsaren.
- 2. Dra åt skruvarna som håller fast fästet för fingeravtrycksläsaren.
- 3. Sätt fast kabeln för fingeravtrycksläsaren på handledsstödet.
- 4. Installera [handledsstödet](#page-42-0).
- 5. Installera [tangentbordet](#page-30-0).
- 6. Installera [hårddisken](#page-25-0).
- 7. Installera [åtkomstpanelen](#page-17-0).
- 8. Installera *[minneskortet](#page-13-0)*.
- 9. Installera [batteriet](#page-11-0).
- 10. Följ anvisningarna i [När du har arbetat inuti datorn](#page-8-0).

### LED-kort

#### Ta bort lysdiodkortet

- 1. Följ anvisningarna i *[Innan du arbetar inuti datorn](#page-6-0)*.
- 2. Ta bort *[batteriet](#page-10-0)*.
- 3. Ta bort *minneskortet*.
- 4. Ta bort [åtkomstpanelen](#page-16-0).
- 5. Ta bort *[hårddisken](#page-22-0)*.
- 6. Ta bort [tangentbordet.](#page-28-0)
- 7. Ta bort *[handledsstödet](#page-36-0)*.
- 8. Ta bort tejpen som håller fast kabeln för lysdiodkortet.

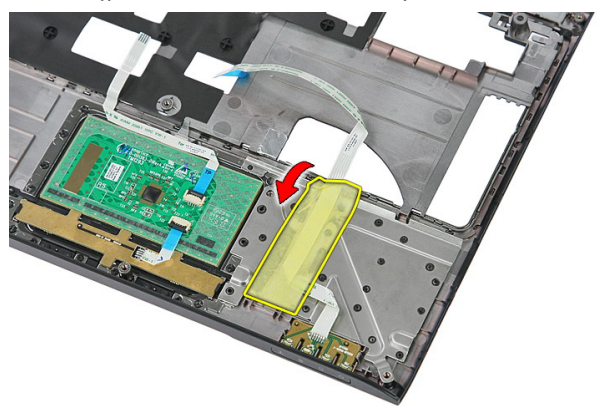

9. Bänd upp hakarna som håller fast lysdiodkortet. Lyft sedan upp och ta bort lysdiodkortet från datorn.

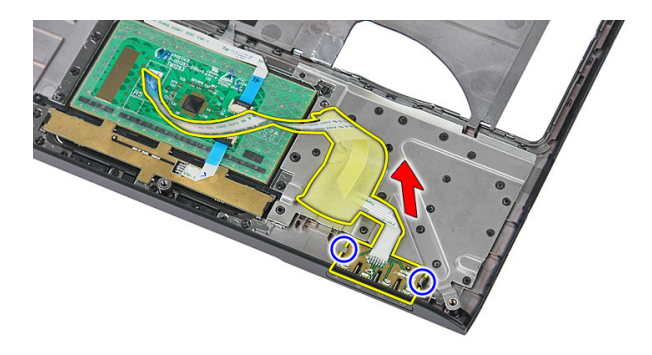

#### Installera lysdiodkortet

- 1. Lås fast hakarna till lysdiodkortet.
- 2. Sätt fast lysdiodkabeln med tejpen.
- 3. Installera [handledsstödet](#page-42-0).
- 4. Installera [tangentbordet](#page-30-0).
- 5. Installera *[hårddisken](#page-25-0)*.
- 6. Installera [åtkomstpanelen](#page-17-0).
- 7. Installera *[minneskortet](#page-13-0)*.
- 8. Installera [batteriet](#page-11-0).
- 9. Följ anvisningarna i [När du har arbetat inuti datorn](#page-8-0).

### **Strömbrytarkort**

#### Ta bort strömbrytarkortet

- 1. Följ anvisningarna i *[Innan du arbetar med datorn](#page-6-0)*.
- 2. Ta bort *[batteriet](#page-10-0)*.
- 3. Ta bort [minneskortet.](#page-12-0)
- 4. Ta bort [åtkomstpanelen](#page-16-0).
- 5. Ta bort *[minnet](#page-18-0)*.
- 6. Ta bort *[hårddisken](#page-22-0)*.
- 7. Ta bort [tangentbordet.](#page-28-0)
- 8. Ta bort *[handledsstödet](#page-36-0)*.
- 9. Ta bort skruven som håller fast strömbrytarkortet.

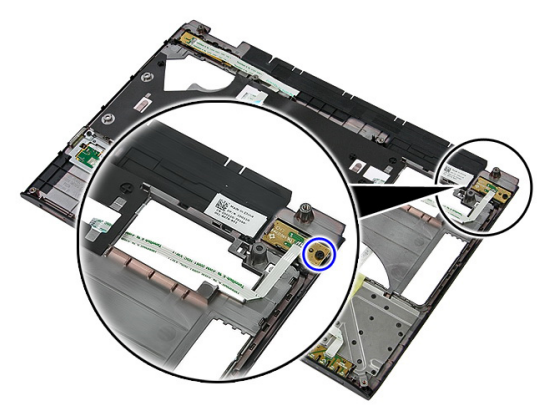

10. Bänd upp haken för att lossa strömbrytarkortet, lyft sedan upp kortet och ta bort det från datorn.

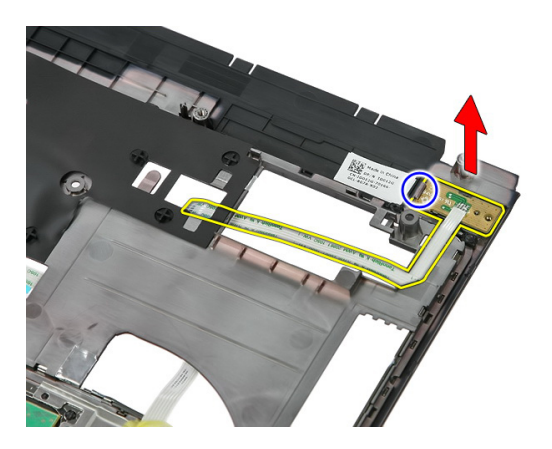

#### Installera strömbrytarkortet

- 1. Installera strömbrytarkortet och dra åt skruven.
- 2. Installera [handledsstödet](#page-42-0).
- 3. Installera [tangentbordet](#page-30-0).
- 4. Installera [hårddisken](#page-25-0).
- 5. Installera *[minnet](#page-19-0)*.
- 6. Installera [åtkomstpanelen](#page-17-0).
- 7. Installera *[minneskortet](#page-13-0)*.
- 8. Installera [batteriet](#page-11-0).
- 9. Följ anvisningarna i [När du har arbetat inuti datorn](#page-8-0).

### Kort för snabbstartsknapp

#### Ta bort kortet för snabbstartsknappen

- 1. Följ anvisningarna i *[Innan du arbetar med datorn](#page-6-0)*.
- 2. Ta bort *[batteriet](#page-10-0)*.
- 3. Ta bort [minneskortet.](#page-12-0)
- 4. Ta bort [åtkomstpanelen](#page-16-0).
- 5. Ta bort *[minnet](#page-18-0)*.
- 6. Ta bort [hårddisken](#page-22-0).
- 7. Ta bort [tangentbordet.](#page-28-0)
- 8. Ta bort [handledsstödet](#page-36-0).
- 9. Lossa kabeln för kortet för snabbstartsknappen från tejpen på handledsstödet.

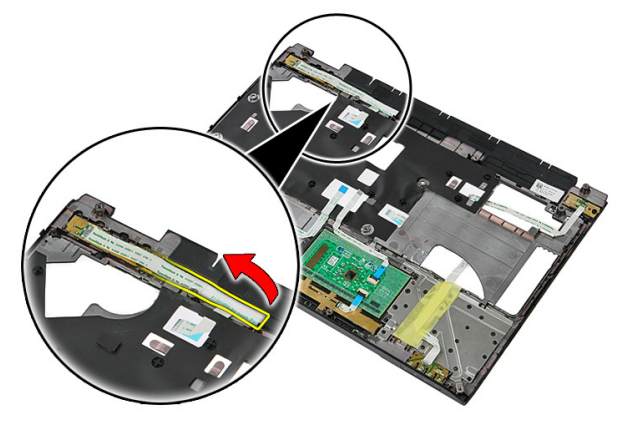

10. Ta bort skruven som håller fast kortet för snabbstartsknappen.

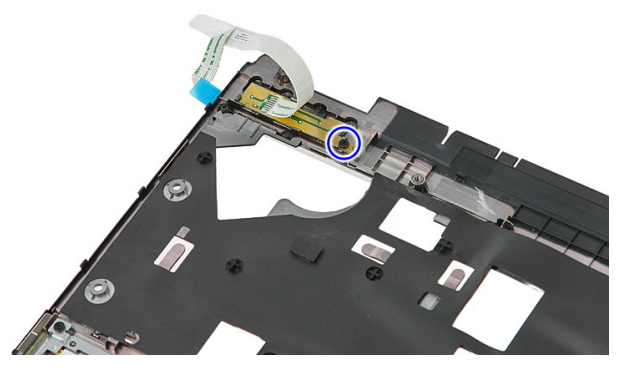

11. Bänd upp hakarna för att lossa kortet för snabbstartsknappen, lyft sedan upp kortet och ta bort det från datorn.

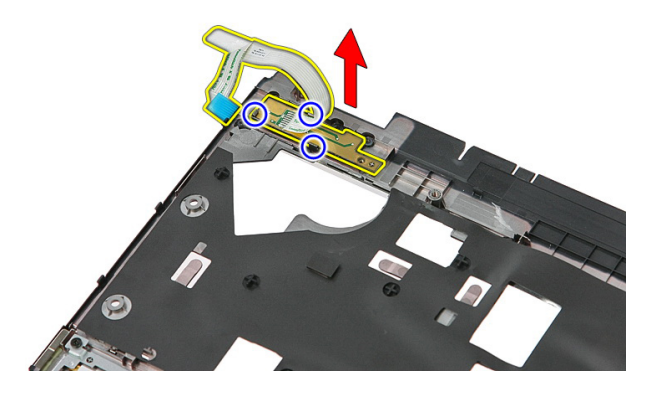

#### Installera kortet för snabbstartsknappen

- 1. Installera kortet för snabbstartsknappen och dra åt skruven.
- 2. Sätt fast kabeln för kortet för snabbstartsknappen på handledsstödet.
- 3. Installera *[handledsstödet](#page-42-0)*.
- 4. Installera [tangentbordet](#page-30-0).
- 5. Installera [hårddisken](#page-25-0).
- 6. Installera *[minnet](#page-19-0)*.
- 7. Installera [åtkomstpanelen](#page-17-0).
- 8. Installera *[minneskortet](#page-13-0)*.
- 9. Installera [batteriet](#page-11-0).

10. Följ anvisningarna i [När du har arbetat inuti datorn](#page-8-0).

### Knappcellsbatteri

#### Ta bort knappcellsbatteriet

- 1. Följ anvisningarna i *[Innan du arbetar inuti datorn](#page-6-0)*.
- 2. Ta bort *[batteriet](#page-10-0)*.
- 3. Ta bort *minneskortet*.
- 4. Ta bort [åtkomstpanelen](#page-16-0).
- 5. Ta bort *[hårddisken](#page-22-0)*.
- 6. Ta bort [tangentbordet.](#page-28-0)
- 7. Ta bort *[handledsstödet](#page-36-0)*.
- 8. Bänd upp flikarna som håller fast knappcellsbatteriet på moderkortet.

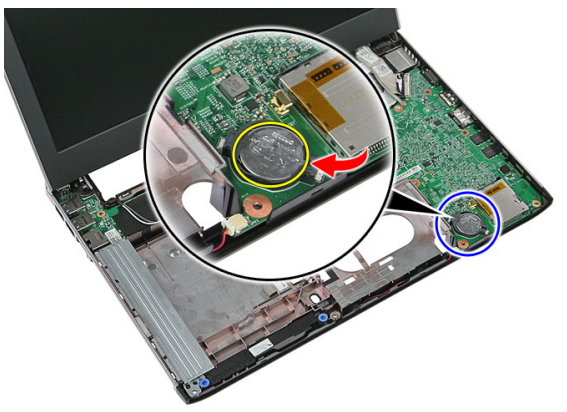

#### Installera knappcellsbatteriet

- 1. Sätt i knappcellsbatteriet i facket och tryck försiktigt tills det sitter på plats.
- 2. Installera *[handledsstödet](#page-42-0)*.
- 3. Installera [tangentbordet](#page-30-0).
- 4. Installera [hårddisken](#page-25-0).
- 5. Installera [åtkomstpanelen](#page-17-0).
- 6. Installera *[minneskortet](#page-13-0)*.
- 7. Installera [batteriet](#page-11-0).
- 8. Följ anvisningarna i [När du har arbetat inuti datorn](#page-8-0).

### Kylfläns

#### Ta bort kylflänsen

- 1. Följ anvisningarna i *[Innan du arbetar med datorn](#page-6-0)*.
- 2. Ta bort *[batteriet](#page-10-0)*.
- 3. Ta bort *minneskortet*.
- 4. Ta bort [åtkomstpanelen](#page-16-0).
- 5. Ta bort *[minnet](#page-18-0)*.
- 6. Ta bort [WLAN-kortet](#page-26-0).
- 7. Ta bort [den optiska enheten](#page-20-0).
- 8. Ta bort [hårddisken](#page-22-0).
- 9. Ta bort [tangentbordet.](#page-28-0)
- 10. Ta bort [WWAN-kortet](#page-32-0).
- 11. Ta bort *[handledsstödet](#page-36-0)*.
- 12. Ta bort [bildskärmsmonteringen](#page-66-0).
- 13. Ta bort *[moderkortet](#page-86-0)*.
- 14. Lyft kylfläns- och fläktmonteringen uppåt och bort från moderkortet.

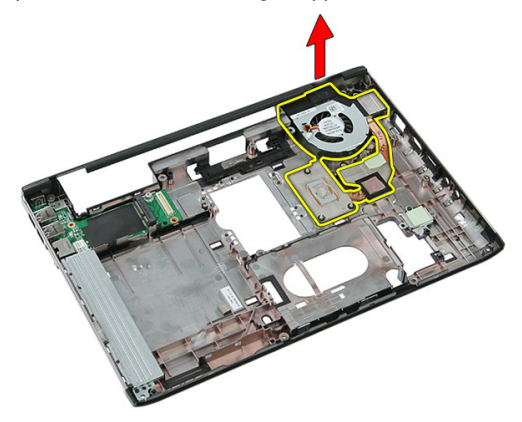

#### Installera kylflänsen

- 1. Installera kylflänsen i facket.
- 2. Installera *[moderkortet](#page-88-0)*.
- 3. Installera [bildskärmsmonteringen](#page-68-0).
- 4. Installera [handledsstödet](#page-42-0).
- 5. Installera [WWAN-kortet](#page-34-0).
- 6. Installera [tangentbordet](#page-30-0).
- 7. Installera *[hårddisken](#page-25-0)*.
- 8. Installera [den optiska enheten](#page-21-0).
- 9. Installera [WLAN-kortet](#page-27-0).
- 10. Installera *[minnet](#page-19-0)*.
- 11. Installera [åtkomstpanelen](#page-17-0).
- 12. Installera *[minneskortet](#page-13-0)*.
- 13. Installera *[batteriet](#page-11-0)*.
- 14. Följ anvisningarna i [När du har arbetat inuti datorn](#page-8-0).

### Processor

#### Ta bort processorn

- 1. Följ anvisningarna i *[Innan du arbetar med datorn](#page-6-0)*.
- 2. Ta bort *[batteriet](#page-10-0)*.
- 3. Ta bort *minneskortet*.
- 4. Ta bort [åtkomstpanelen](#page-16-0).
- 5. Ta bort *[minnet](#page-18-0)*.
- 6. Ta bort [WLAN-kortet](#page-26-0).
- 7. Ta bort [den optiska enheten](#page-20-0).
- 8. Ta bort *[hårddisken](#page-22-0)*.
- 9. Ta bort [tangentbordet.](#page-28-0)
- 10. Ta bort [WWAN-kortet](#page-32-0).
- 11. Ta bort [handledsstödet](#page-36-0).
- 12. Ta bort [bildskärmsmonteringen](#page-66-0).
- 13. Ta bort *[moderkortet](#page-86-0)*.
- 14. Använd en plan skruvmejsel och rotera processorns kamlås i moturs riktning.

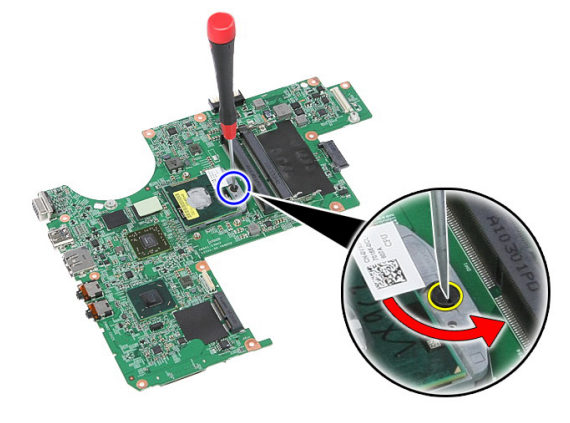

15. Lyft processorn uppåt och bort från moderkortet.

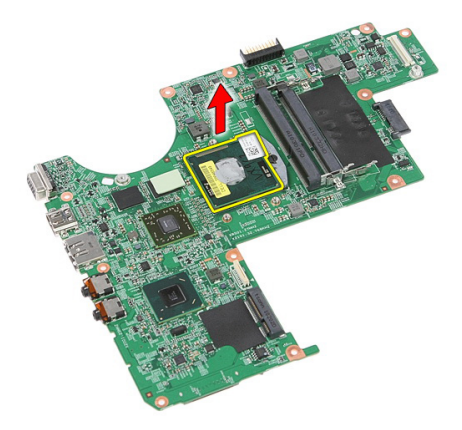

#### Installera processorn

- 1. Sätt i processorn i processorsockeln. Kontrollera att den sitter ordentligt på plats.
- 2. Dra åt kamlåset i medurs riktning.
- 3. Installera [moderkortet](#page-88-0).
- 4. Installera [bildskärmsmonteringen](#page-68-0).
- 5. Installera *[handledsstödet](#page-42-0)*.
- 6. Installera *[WWAN-kortet](#page-34-0).*
- 7. Installera [tangentbordet](#page-30-0).
- 8. Installera *[hårddisken](#page-25-0)*.
- 9. Installera [den optiska enheten](#page-21-0).
- 10. Installera [WLAN-kortet](#page-27-0).
- 11. Installera *[minnet](#page-19-0)*.
- 12. Installera [åtkomstpanelen](#page-17-0).
- 13. Installera *[minneskortet](#page-13-0)*.
- 14. Installera *[batteriet](#page-11-0)*.
- 15. Följ anvisningarna i [När du har arbetat inuti datorn](#page-8-0).

### <span id="page-66-0"></span>Bildskärmsmontering

#### Ta bort bildskärmsmonteringen

- 1. Följ anvisningarna i *[Innan du arbetar inuti datorn](#page-6-0)*.
- 2. Ta bort *[batteriet](#page-10-0)*.
- 3. Ta bort *minneskortet*.
- 4. Ta bort [åtkomstpanelen](#page-16-0).
- 5. Ta bort [WLAN-kortet](#page-26-0).
- 6. Ta bort *[hårddisken](#page-22-0)*
- 7. Ta bort [tangentbordet.](#page-28-0)
- 8. Ta bort *[WWAN-kortet](#page-32-0)*.
- 9. Ta bort [handledsstödet](#page-36-0).
- 10. Koppla bort antennkablarna från kabelkanalen.

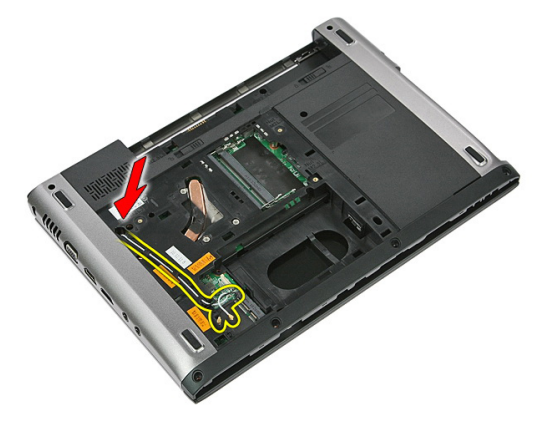

11. Dra ut antennkablarna får kabelhålen.

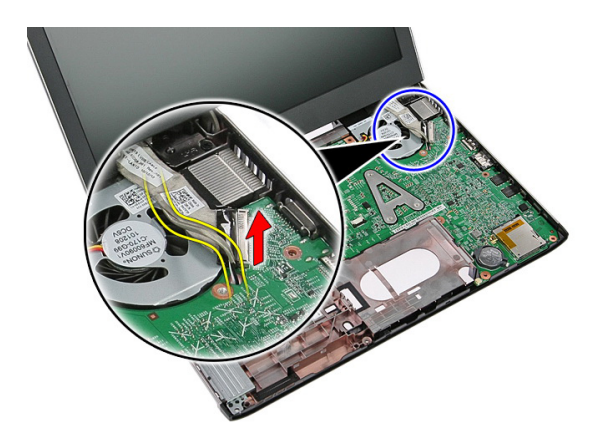

12. Koppla bort bildskärmskabeln från moderkortet.

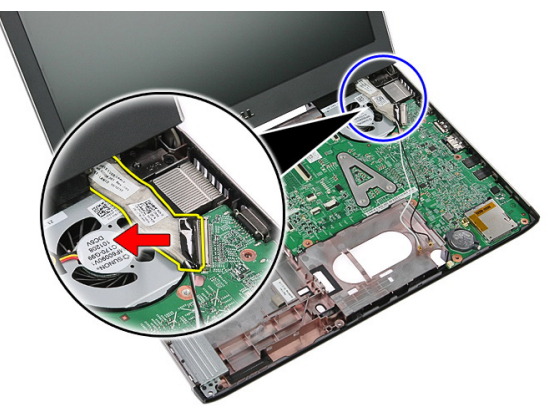

13. Lossa WWAN-kablarna från kabelkanalen.

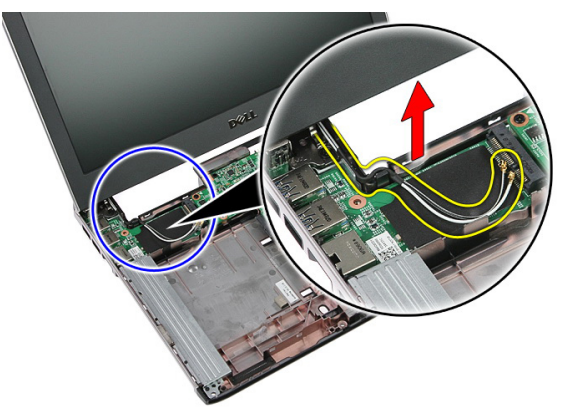

<span id="page-68-0"></span>14. Ta bort skruvarna som håller fast bildskärmsmonteringen i datorn.

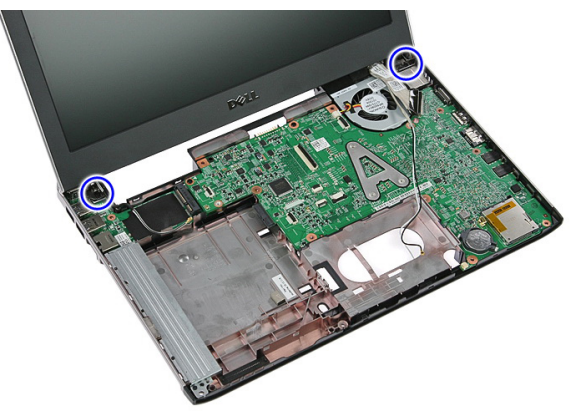

15. Lyft upp bildskärmsmonteringen från datorn, flytta den sedan framåt och ta bort den.

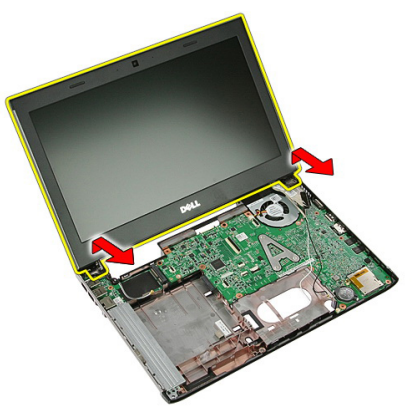

#### Installera bildskärmsmonteringen

- 1. Sätt fast bildskärmsmonteringen i datorns bas.
- 2. Dra åt skruvarna som håller fast bildskärmsmonteringen.
- 3. Fäst antennkablarna i kabelkanalerna.
- 4. Anslut bildskärmskabeln till moderkortet.
- 5. Anslut antennkablarna till de installerade enheterna för trådlös kommunikation.
- 6. Installera *[handledsstödet](#page-42-0)*.
- 7. Installera [WWAN-kortet](#page-34-0).
- 8. Installera [tangentbordet](#page-30-0).
- 9. Installera [hårddisken](#page-25-0).
- 10. Installera [WLAN-kortet](#page-27-0).
- 11. Installera [åtkomstpanelen](#page-17-0).
- 12. Installera *[minneskortet](#page-13-0)*.
- 13. Installera [batteriet](#page-11-0).
- 14. Följ anvisningarna i [När du har arbetat inuti datorn](#page-8-0).

### Bildskärmsram

#### Ta bort bildskärmsramen

- 1. Följ anvisningarna i *[Innan du arbetar med datorn](#page-6-0)*.
- 2. Ta bort *[batteriet](#page-10-0)*.
- 3. Ta bort *minneskortet*.
- 4. Ta bort [åtkomstpanelen](#page-16-0).
- 5. Ta bort [WLAN-kortet](#page-26-0).
- 6. Ta bort *[hårddisken](#page-22-0)*.
- 7. Ta bort [tangentbordet.](#page-28-0)
- 8. Ta bort [WWAN-kortet](#page-34-0).
- 9. Ta bort *[handledsstödet](#page-36-0)*.
- 10. Ta bort [bildskärmsmonteringen](#page-66-0).
- 11. Använd en plastrits och bänd under bildskärmsramen så att den lossar från bildskärmsmonteringen.

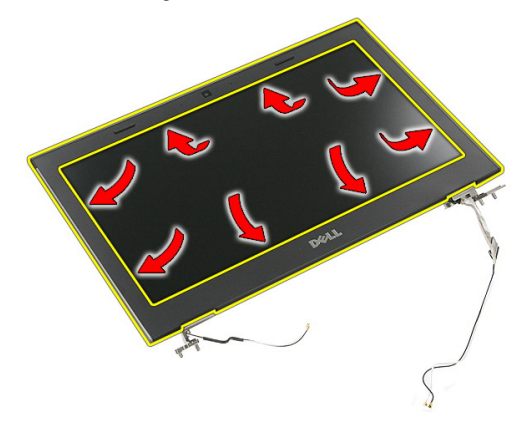

12. Lyft upp bildskärmsramen och ta bort den från bildskärmsmonteringen.

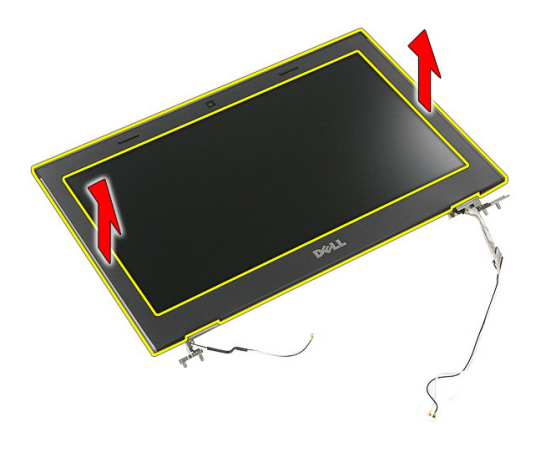

#### Installera bildskärmsramen

- 1. Placera bildskärmsramen på datorn.
- 2. Börja med den nedre kanten och tryck bildskärmsramen nedåt så att alla flikar hakar fast.
- 3. Fortsätt med sidorna och den övre kanten.
- 4. Installera [handledsstödet](#page-42-0).
- 5. Installera [WWAN-kortet](#page-34-0).
- 6. Installera [tangentbordet](#page-30-0).
- 7. Installera [hårddisken](#page-25-0).
- 8. Installera [WLAN-kortet](#page-27-0).
- 9. Installera [åtkomstpanelen](#page-17-0).
- 10. Installera *[minneskortet](#page-13-0)*.
- 11. Installera *[batteriet](#page-11-0)*.
- 12. Följ anvisningarna i [När du har arbetat inuti datorn](#page-8-0).
23

# Kamera

## Ta bort kameran

- 1. Följ anvisningarna i *[Innan du arbetar inuti datorn](#page-6-0)*.
- 2. Ta bort *[batteriet](#page-10-0)*.
- 3. Ta bort *minneskortet*.
- 4. Ta bort [åtkomstpanelen](#page-16-0).
- 5. Ta bort [WLAN-kortet](#page-26-0).
- 6. Ta bort [hårddisken](#page-22-0).
- 7. Ta bort [tangentbordet.](#page-28-0)
- 8. Ta bort [WWAN-kortet](#page-32-0).
- 9. Ta bort [handledsstödet](#page-36-0).
- 10. Ta bort [bildskärmsmonteringen](#page-66-0).
- 11. Ta bort [bildskärmsramen](#page-70-0).
- 12. Koppla bort kamerakabeln.

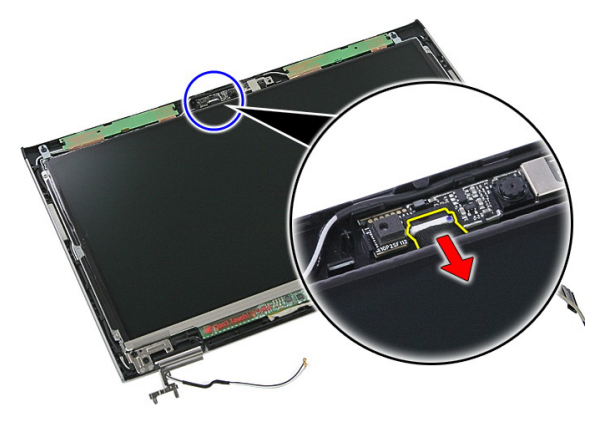

13. Ta bort tejpen som håller fast kameran.

<span id="page-73-0"></span>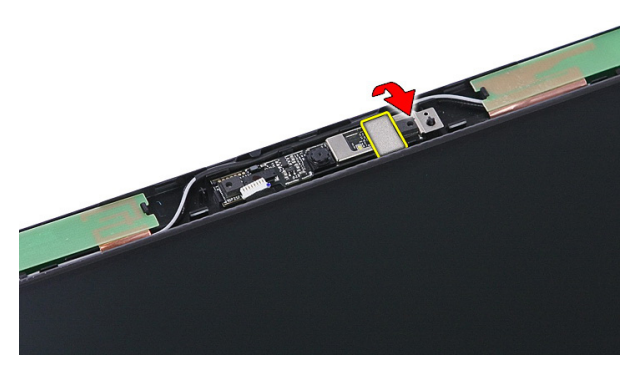

14. Bänd upp haken och lyft upp kameran.

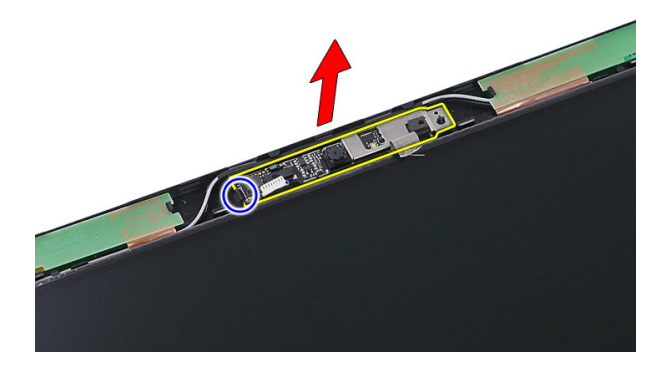

### Installera kameran

- 1. Installera bildskärmskameran och anslut kamerakabeln.
- 2. Sätt tillbaka tejpen som håller fast bildskärmskameran.
- 3. Installera [bildskärmsramen](#page-71-0).
- 4. Installera [bildskärmsmonteringen](#page-68-0).
- 5. Installera [handledsstödet](#page-42-0).
- 6. Installera [WWAN-kortet](#page-34-0).
- 7. Installera [tangentbordet](#page-30-0).
- 8. Installera [hårddisken](#page-25-0).
- 9. Installera [WLAN-kortet](#page-27-0).
- 10. Installera [åtkomstpanelen](#page-17-0).
- 11. Installera *[minneskortet](#page-13-0)*.
- 12. Installera [batteriet](#page-11-0).
- 13. Följ anvisningarna i [När du har arbetat inuti datorn](#page-8-0).

# <span id="page-76-0"></span>Bildskärmspanel

# Ta bort bildskärmspanelen

- 1. Följ anvisningarna i *[Innan du arbetar inuti datorn](#page-6-0)*.
- 2. Ta bort *[batteriet](#page-10-0)*.
- 3. Ta bort *minneskortet*.
- 4. Ta bort [åtkomstpanelen](#page-16-0).
- 5. Ta bort [WLAN-kortet](#page-26-0).
- 6. Ta bort *[hårddisken](#page-22-0)*.
- 7. Ta bort [tangentbordet.](#page-28-0)
- 8. Ta bort [WWAN-kortet](#page-32-0).
- 9. Ta bort *[handledsstödet](#page-36-0)*.
- 10. Ta bort [bildskärmsmonteringen](#page-66-0).
- 11. Ta bort [bildskärmsramen](#page-70-0).
- 12. Ta bort skruvarna som håller fast bildskärmspanelen vid bildskärmsmonteringen.

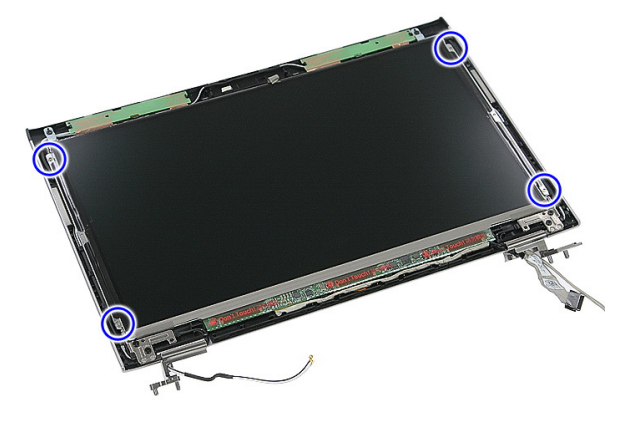

13. Lyft bort bildskärmspanelen från bildskärmsmonteringen.

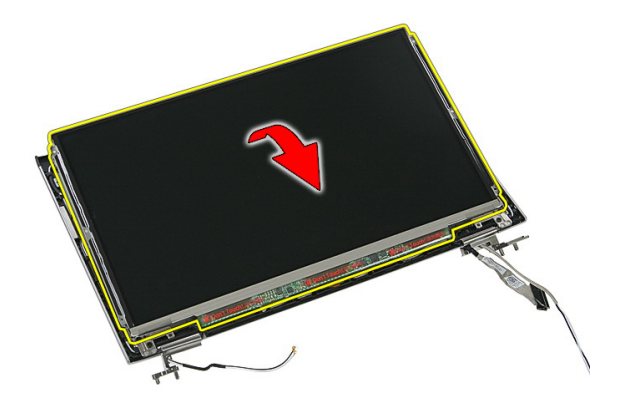

14. Ta bort tejpen som håller fast bildskärmskabeln vid bildskärmspanelen.

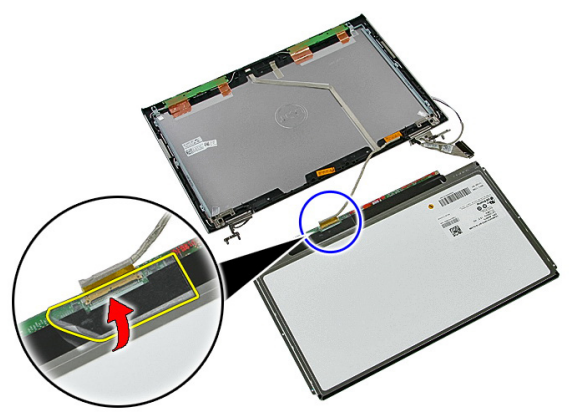

15. Koppla bort kabeln för bildskärmspanelen från kontakten på moderkortet.

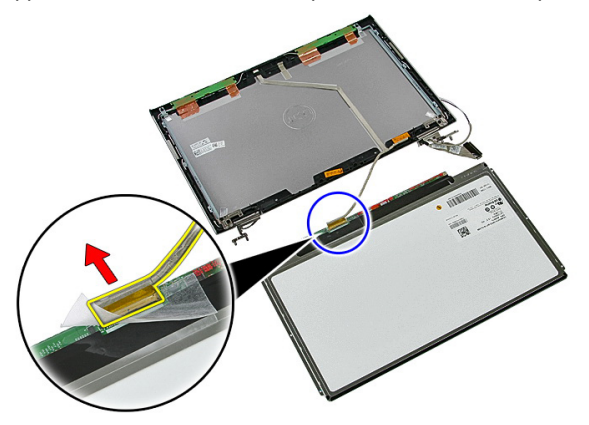

# <span id="page-78-0"></span>Installera bildskärmspanelen

- 1. Installera bildskärmskabeln på bildskärmspanelen.
- 2. Sätt tillbaka tejpen som håller fast bildskärmskabeln i bildskärmspanelen.
- 3. Installera skruvarna som håller fast bildskärmspanelen vid bildskärmsmonteringen.
- 4. Installera [bildskärmsramen](#page-71-0)
- 5. Installera [bildskärmsmonteringen](#page-68-0).
- 6. Installera [handledsstödet](#page-42-0).
- 7. Installera [WWAN-kortet](#page-34-0).
- 8. Installera [tangentbordet](#page-30-0).
- 9. Installera [hårddisken](#page-25-0).
- 10. Installera [WLAN-kortet](#page-27-0).
- 11. Installera [åtkomstpanelen](#page-17-0).
- 12. Installera *[minneskortet](#page-13-0)*.
- 13. Installera *[batteriet](#page-11-0)*.
- 14. Följ anvisningarna i [När du har arbetat inuti datorn](#page-8-0).

# <span id="page-80-0"></span>Bildskärmsfästen och gångjärn

# Ta bort bildskärmsfästena och gångjärnen

- 1. Följ anvisningarna i *[Innan du arbetar inuti datorn](#page-6-0)*.
- 2. Ta bort *[batteriet](#page-10-0)*.
- 3. Ta bort *minneskortet*.
- 4. Ta bort [åtkomstpanelen](#page-16-0).
- 5. Ta bort [WLAN-kortet](#page-26-0).
- 6. Ta bort *[hårddisken](#page-22-0)*.
- 7. Ta bort [tangentbordet.](#page-28-0)
- 8. Ta bort [WWAN-kortet](#page-32-0).
- 9. Ta bort *[handledsstödet](#page-36-0)*.
- 10. Ta bort [bildskärmsmonteringen](#page-66-0).
- 11. Ta bort [bildskärmsramen](#page-70-0).
- 12. Ta bort [bildskärmspanelen.](#page-76-0)
- 13. Ta bort skruvarna som håller fast bildskärmsfästena och gångjärnen vid bildskärmsmonteringen.

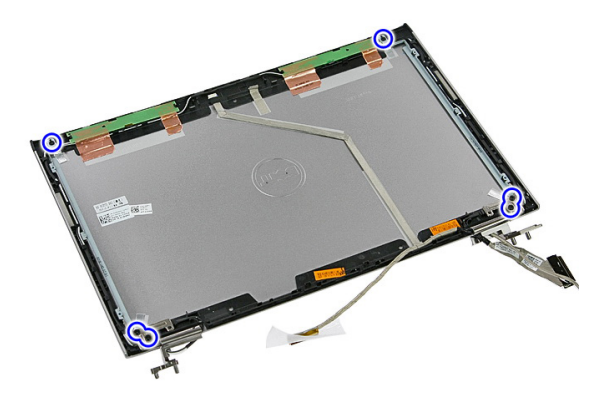

14. Vänd vänster bildskärmsfäste och gångjärn upp och ned.

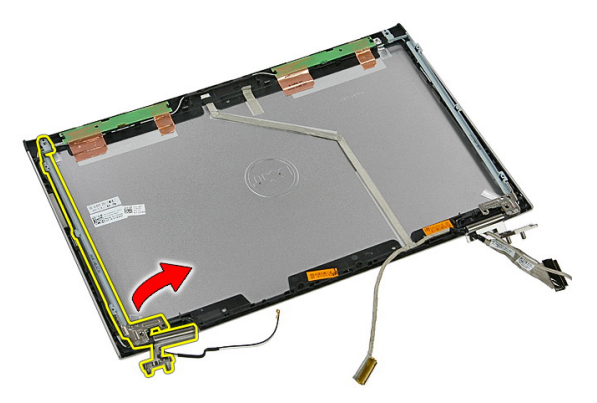

15. Lossa kablarna från det vänstra gångjärnet. Ta sedan bort vänster bildskärmsfäste och gångjärn.

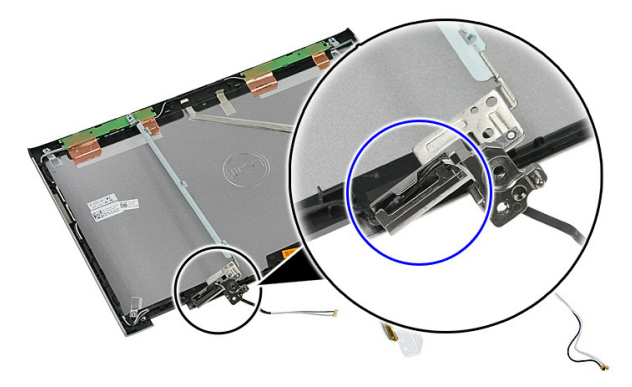

16. Lossa kablarna från det högra gångjärnet. Ta sedan bort höger bildskärmsfäste och gångjärn.

<span id="page-82-0"></span>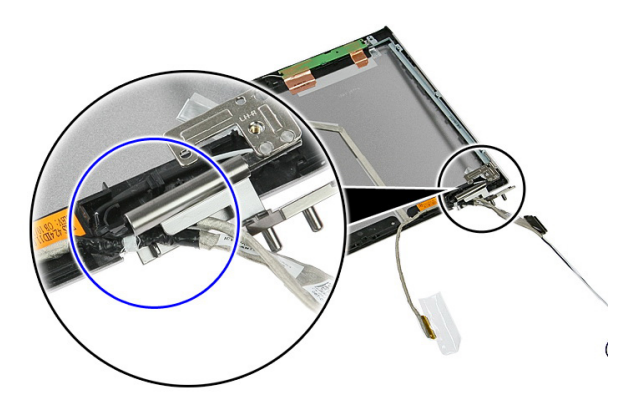

## Installera bildskärmsfästena och gångjärnen

- 1. Installera bildskärmsfästena och gångjärnen.
- 2. Dra åt skruvarna som håller fast bildskärmsfästena och gångjärnen vid bildskärmsmonteringen.
- 3. Dra in kablarna i det vänstra och högra gångjärnen.
- 4. Installera [bildskärmspanelen](#page-78-0).
- 5. Installera [bildskärmsramen](#page-71-0)
- 6. Installera [bildskärmsmonteringen](#page-68-0).
- 7. Installera *[handledsstödet](#page-42-0)*.
- 8. Installera [WWAN-kortet](#page-34-0).
- 9. Installera [tangentbordet](#page-30-0).
- 10. Installera [hårddisken](#page-25-0).
- 11. Installera [WLAN-kortet](#page-27-0).
- 12. Installera [åtkomstpanelen](#page-17-0).
- 13. Installera *[minneskortet](#page-13-0)*.
- 14. Installera *[batteriet](#page-11-0)*.
- 15. Följ anvisningarna i [När du har arbetat inuti datorn](#page-8-0).

# Bildskärmskabel

# Ta bort bildskärmskabeln

- 1. Följ anvisningarna i *[Innan du arbetar inuti datorn](#page-6-0)*.
- 2. Ta bort *[batteriet](#page-10-0)*.
- 3. Ta bort [minneskortet.](#page-12-0)
- 4. Ta bort [åtkomstpanelen](#page-16-0).
- 5. Ta bort [WLAN-kortet](#page-26-0).
- 6. Ta bort *[hårddisken](#page-22-0)*.
- 7. Ta bort [tangentbordet.](#page-28-0)
- 8. Ta bort [WWAN-kortet](#page-32-0).
- 9. Ta bort [handledsstödet](#page-36-0).
- 10. Ta bort [bildskärmsmonteringen](#page-66-0).
- 11. Ta bort [bildskärmsramen](#page-70-0).
- 12. Ta bort [bildskärmspanelen.](#page-76-0)
- 13. Ta bort [bildskärmsfästena och gångjärnen](#page-80-0).
- 14. Ta bort bildskärmskabeln från tejpen som håller fast den på bildskärmskåpan och ta bort den från bildskärmsmonteringen.

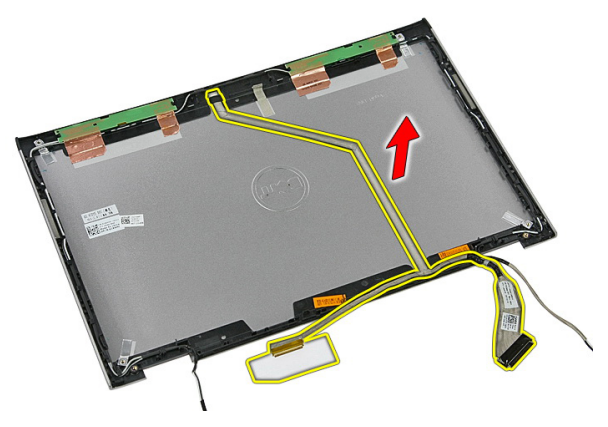

# Installera bildskärmskabeln

- 1. Installera bildskärmskabeln genom att sätta fast den på bildskärmskåpan.
- 2. Installera [bildskärmsfästena och gångjärnen](#page-82-0).
- 3. Installera [bildskärmspanelen](#page-78-0).
- 4. Installera [bildskärmskameran](#page-73-0).
- 5. Installera *[bildskärmsramen](#page-71-0)*.
- 6. Installera [bildskärmsmonteringen](#page-68-0).
- 7. Installera *[handledsstödet](#page-42-0)*.
- 8. Installera [WWAN-kortet](#page-34-0).
- 9. Installera [tangentbordet](#page-30-0).
- 10. Installera *[hårddisken](#page-25-0)*.
- 11. Installera [WLAN-kortet](#page-27-0).
- 12. Installera [åtkomstpanelen](#page-17-0).
- 13. Installera *[minneskortet](#page-13-0)*.
- 14. Installera [batteriet](#page-11-0).
- 15. Följ anvisningarna i [När du har arbetat inuti datorn](#page-8-0).

27

# <span id="page-86-0"></span>**Moderkort**

## Ta bort moderkortet

- 1. Följ anvisningarna i *[Innan du arbetar med datorn](#page-6-0)*.
- 2. Ta bort *[batteriet](#page-10-0)*.
- 3. Ta bort *minneskortet*
- 4. Ta bort [åtkomstpanelen](#page-16-0).
- 5. Ta bort *[minnet](#page-18-0)*.
- 6. Ta bort [WLAN-kortet](#page-26-0).
- 7. Ta bort [den optiska enheten](#page-20-0).
- 8. Ta bort *[hårddisken](#page-22-0)*.
- 9. Ta bort [tangentbordet.](#page-28-0)
- 10. Ta bort [WWAN-kortet](#page-32-0).
- 11. Ta bort *[handledsstödet](#page-36-0)*.
- 12. Ta bort [bildskärmsmonteringen](#page-66-0).
- 13. Lossa skruvarna som håller fast kylflänsen i moderkortet.

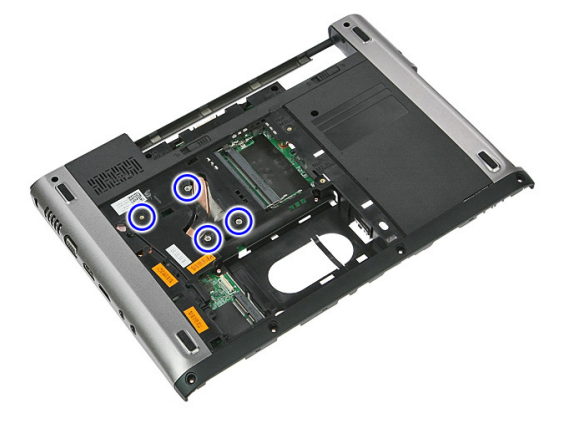

14. Koppla bort fläktkabeln som håller fast kylflänsen i moderkortet.

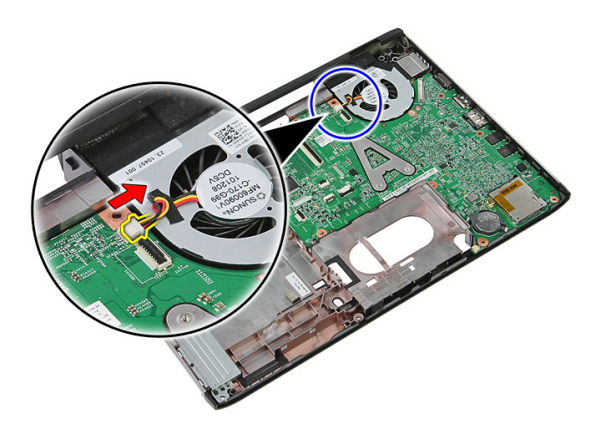

15. Ta bort skruvarna som håller fast moderkortet i datorn.

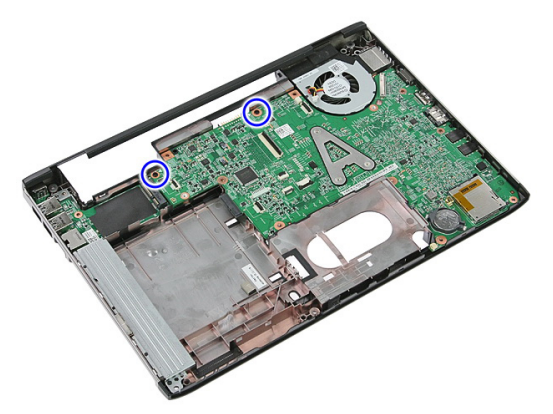

16. Lyft moderkortet uppåt och ut från datorn.

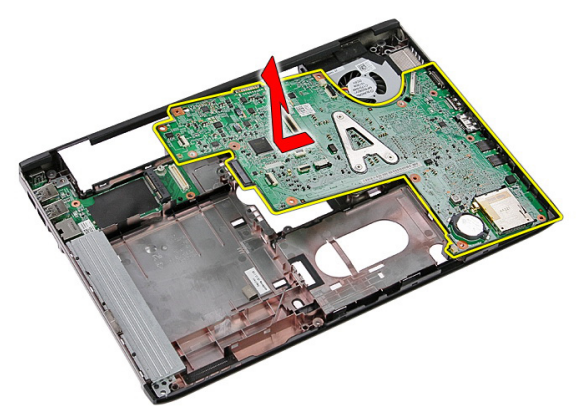

# <span id="page-88-0"></span>Installera moderkortet

- 1. Rikta in moderkortet med portkontakterna på chassits baksida och placera moderkortet i datorn.
- 2. Dra åt skruvarna som håller moderkortet på plats.
- 3. Sätt tillbaka fläktkabeln.
- 4. Dra åt skruvarna som håller fast kylflänsen i moderkortet.
- 5. Installera *[bildskärmsmonteringen](#page-68-0)*.
- 6. Installera [handledsstödet](#page-42-0).
- 7. Installera [WWAN-kortet](#page-34-0).
- 8. Installera [tangentbordet](#page-30-0).
- 9. Installera *[hårddisken](#page-25-0)*.
- 10. Installera [den optiska enheten](#page-21-0).
- 11. Installera [WLAN-kortet](#page-27-0).
- 12. Installera *[minnet](#page-19-0)*.
- 13. Installera [åtkomstpanelen](#page-17-0).
- 14. Installera *[minneskortet](#page-13-0)*.
- 15. Installera *[batteriet](#page-11-0)*
- 16. Följ anvisningarna i [När du har arbetat inuti datorn](#page-8-0).

# Indata-/utdatakort

# Ta bort indata/utdata-kortet (I/O)

- 1. Följ anvisningarna i *[Innan du arbetar med datorn](#page-6-0)*.
- 2. Ta bort *[batteriet](#page-10-0)*.
- 3. Ta bort *minneskortet*.
- 4. Ta bort [åtkomstpanelen](#page-16-0).
- 5. Ta bort *[WLAN-kortet](#page-26-0)*.
- 6. Ta bort den *[optiska enheten](#page-20-0)*.
- 7. Ta bort *[hårddisken](#page-22-0)*.
- 8. Ta bort [tangentbordet.](#page-28-0)
- 9. Ta bort [WWAN-kortet](#page-32-0).
- 10. Ta bort *[handledsstödet](#page-36-0)*.
- 11. Ta bort [bildskärmsmonteringen](#page-66-0).
- 12. Ta bort *[moderkortet](#page-86-0)*.
- 13. Vinkla I/O-kortet och ta bort det från datorn.

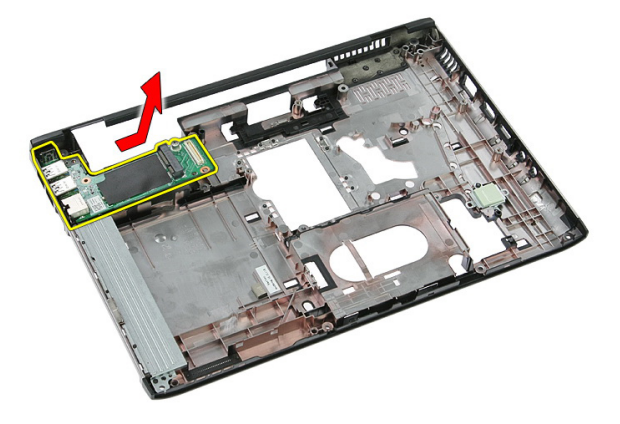

# Installera indata/utdata-kortet

- 1. Installera indata/utdata-kortet i facket.
- 2. Installera *[moderkortet](#page-88-0)*.
- 3. Installera [bildskärmsmonteringen](#page-68-0).
- 4. Installera [handledsstödet](#page-42-0).
- 5. Installera [WWAN-kortet](#page-34-0).
- 6. Installera [tangentbordet](#page-30-0).
- 7. Installera *[hårddisken](#page-25-0)*.
- 8. Installera [den optiska enheten](#page-21-0).
- 9. Installera [WLAN-kortet](#page-27-0).
- 10. Installera *[minnet](#page-19-0)*.
- 11. Installera [åtkomstpanelen](#page-17-0).
- 12. Installera *[minneskortet](#page-13-0)*.
- 13. Installera *[batteriet](#page-11-0)*.
- 14. Följ anvisningarna i [När du har arbetat inuti datorn](#page-8-0).

# Systeminstallationsprogrammet

# Översikt av systeminstallationsprogrammet

Med systeminstallationsprogrammet kan du:

- ändra systemkonfigurationsinformationen när du har lagt till, ändrat eller tagit bort maskinvara i datorn.
- ställa in eller ändra ett alternativ som användaren kan välja, exempelvis användarlösenordet
- ta reda på hur mycket minne datorn använder eller ange vilken typ av hårddisk som är installerad.

Innan du använder systeminstallationsprogrammet rekommenderar vi att du antecknar informationen som visas på systeminstallationsskärmen och sparar den för framtida behov.

CAUTION: Såvida du inte är en mycket kunnig datoranvändare bör du inte ändra inställningarna i programmet. Vissa ändringar kan medföra att datorn inte fungerar som den ska.

# Öppna systeminstallationsprogrammet

- 1. Starta (eller starta om) datorn.
- 2. När den blå DELL™-logotypen visas måste du vara beredd eftersom F2-prompten visas strax efter.
- 3. Tryck omedelbart på <F2> när F2-prompten dyker upp.

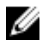

OBS: F2-prompten indikerar att tangentbordet har aktiverats. Det kan hända att meddelandet visas mycket snabbt, så var beredd på att det visas och tryck sedan på <F2>. Om du trycker på <F2> innan meddelandet har visats händer inget.

4. Om du väntar för länge och operativsystemets logotyp visas fortsätter du att vänta tills Microsoft Windows har startats. Stäng sedan av datorn och försök igen.

# Systeminstallationsskärmar

Menu (meny) - Visas högst upp i systeminstallationsfönstret. Från menyn kommer du åt alternativ i systeminstallationsprogrammet. Tryck på tangenterna < Vänsterpil > och < Högerpil > för att navigera. När ett Menyalternativ är markerat visas de alternativ som definierar den maskinvara som är installerad i datorn i Options List (alternativlista).

Options List (alternativlista) - Visas på vänster sida av systeminstallationsfönstret. I fältet visas alternativ som anger datorns konfiguration: installerad maskinvara, energisparfunktioner och säkerhetsfunktioner. Bläddra uppåt och nedåt i listan med hjälp av uppoch nedpiltangenterna. När ett alternativ markeras visas aktuella och tillgängliga inställningar för det alternativet i Options Field (alternativfält).

Options Field (alternativfält) - Visas till höger om **Options** höger sida i List och innehåller information om varie listat alternativ i Options List (alternativlista). I det här fältet kan du visa information om datorn och ändra aktuella inställningar. Tryck på <Retur> om du vill ändra aktuella inställningar. Tryck på <ESC> om du vill återgå till Options List (alternativlista).

Help (hjälp) – Visas på systeminställningsfönstret och innehåller hiälpinformation om det alternativ som är markerat i Options List (alternativlista).

OBS: Du kan inte ändra alla inställningar i alternativfälten.

Tangentfunktioner - visas under Options List (alternativlista) och listar tangenter med deras funktioner i det aktiva systeminställningsfältet.

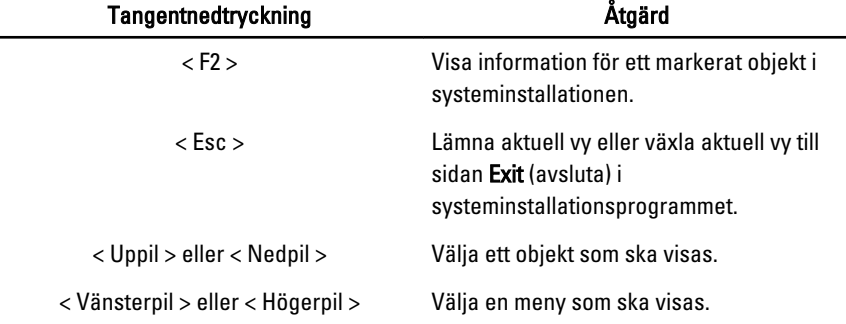

Använd följande tangenter för att navigera mellan systeminstallationsskärmarna:

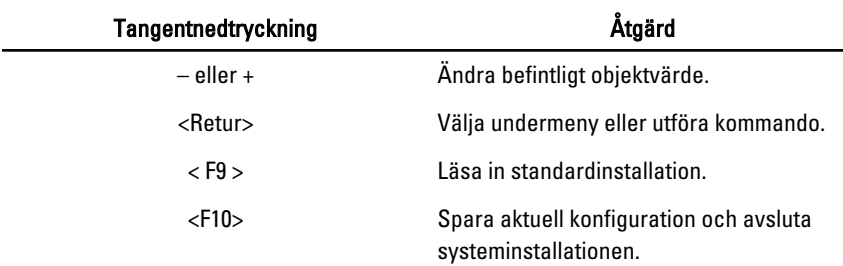

# Alternativ i systeminstallationsprogrammet

### Main (huvudmeny)

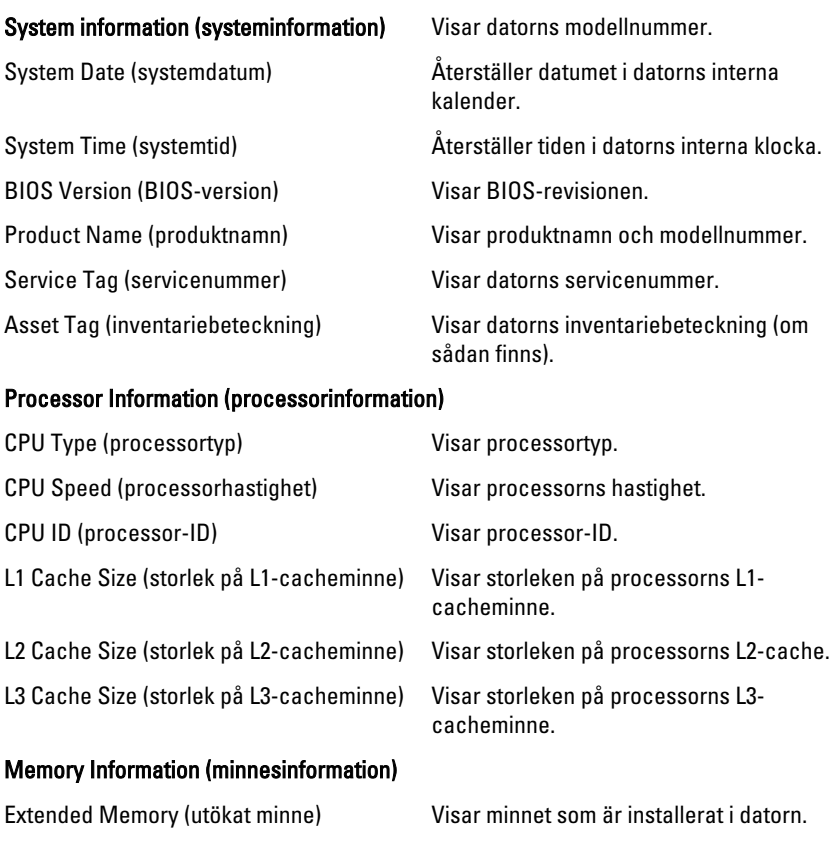

System Memory (systemminne) Visar det inbyggda minnet i datorn.

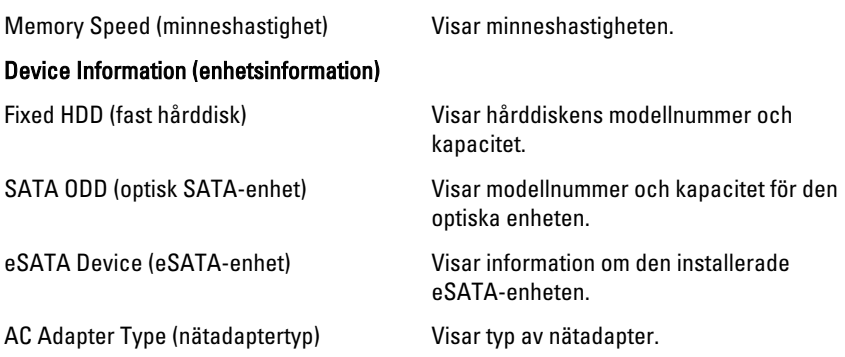

### Advanced (avancerat)

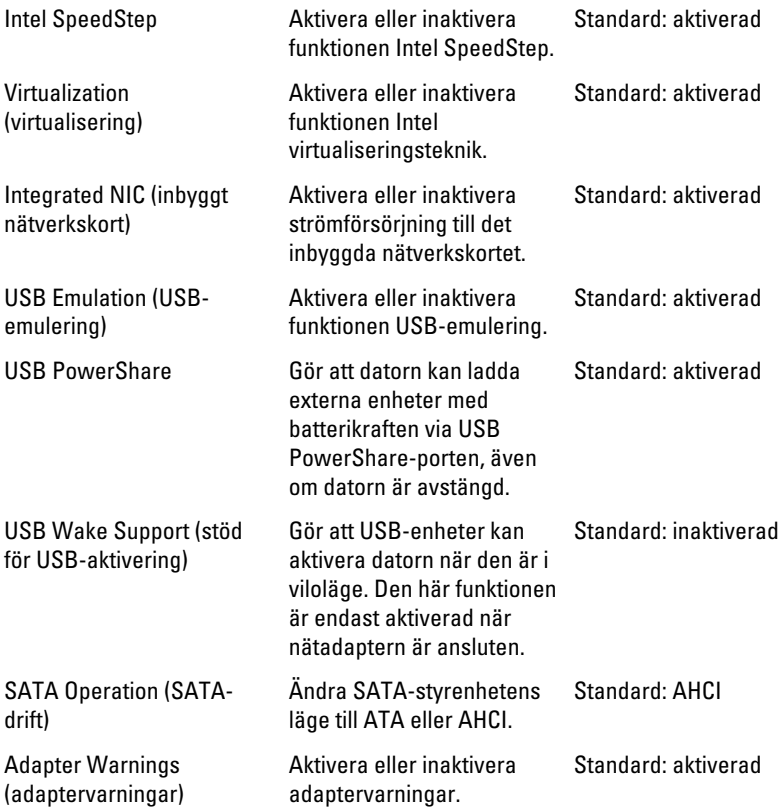

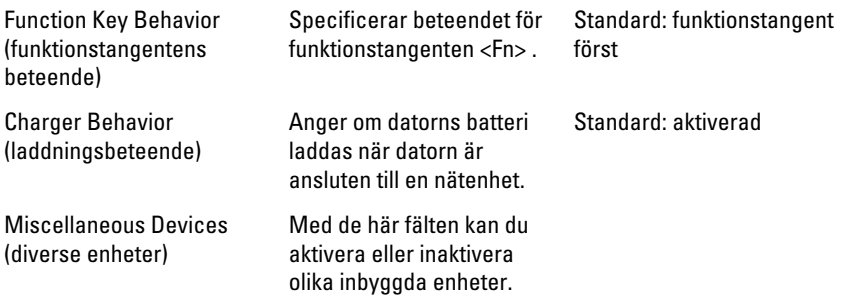

### Security (säkerhet)

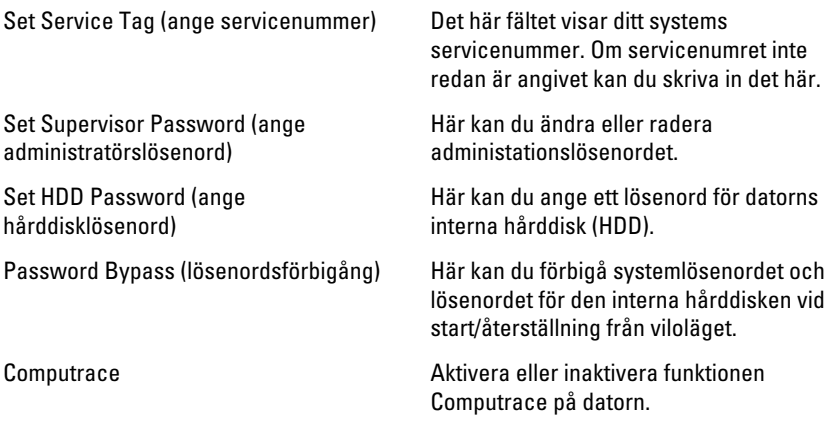

### Boot (uppstart)

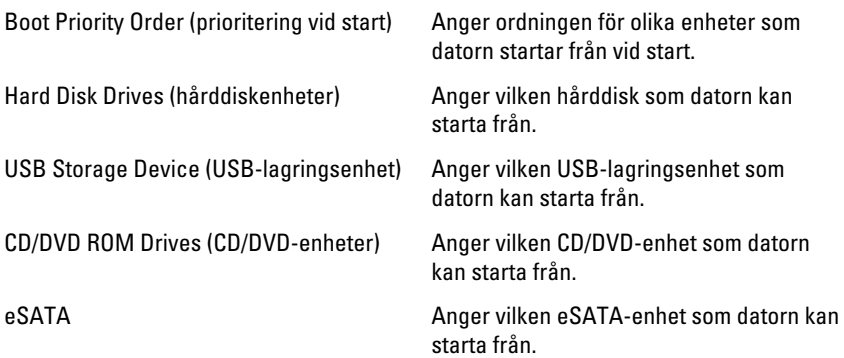

Network (nätverk) Anger vilken nätverksenhet som datorn kan starta från.

### Exit (avsluta)

I det här avsnittet kan du spara, kassera och läsa in standardinställningar innan du avslutar systeminstallationen.

# **Diagnostik**

### Lampor för enhetsstatus

- $\binom{1}{2}$ Tänds när du startar datorn och blinkar när datorn är i strömsparläge.
- Я Tänds när datorn läser eller skriver data.
- Tänds eller blinkar för att visa batteriets tillstånd. 团
- <sup>«V</sup> Tänds när funktionen för trådlösa nätverk är aktiverad.

## Lampor för batteristatus

När datorn är ansluten till ett eluttag har batterilampan följande funktion:

- Växlar mellan blinkande gult och vitt ljus En nätadapter som inte kommer från Dell och som inte kan användas eller är autentiserad är ansluten till datorn.
- Växlar mellan blinkande gult ljus och fast vitt ljus Tillfälligt batterifel med ansluten nätadapter.
- Konstant blinkande gult ljus Allvarligt batterifel med ansluten nätadapter.
- Lampan släckt Batteriet är fulladdat och nätadaptern är ansluten.
- Vitt ljus Batteriet är fulladdat och nätadaptern är ansluten.

# Diagnostikpipkoder

Tabellen nedan visar de pipkoder som kan sändas ut av datorn när datorn inte kan utföra ett fullständigt självtest vid uppstart.

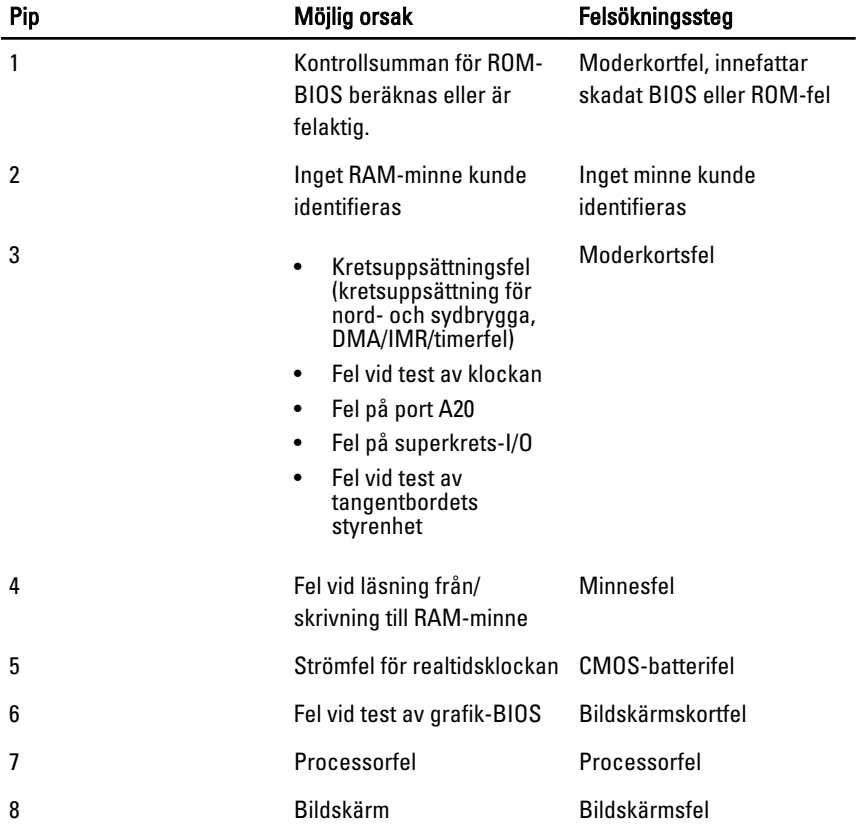

# Specifikationer

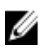

OBS: Erbjudanden kan variera mellan olika regioner. Följande specifikationer är endast vad som enligt lag måste levereras med datorn. Mer information om datorns konfiguration får du om du klickar på Start → Hjälp och support och väljer alternativet att visa datorinformation.

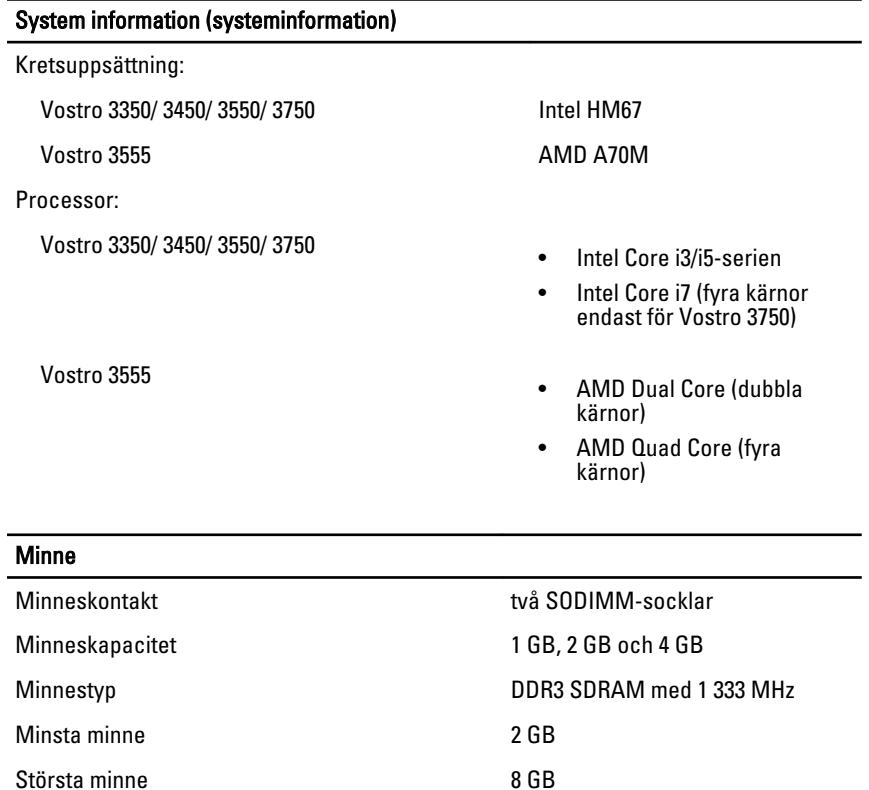

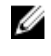

*C* OBS: Endast 64-bit operativsystem kan upptäcka minneskapaciteter över 4 GB.

### **Bild**

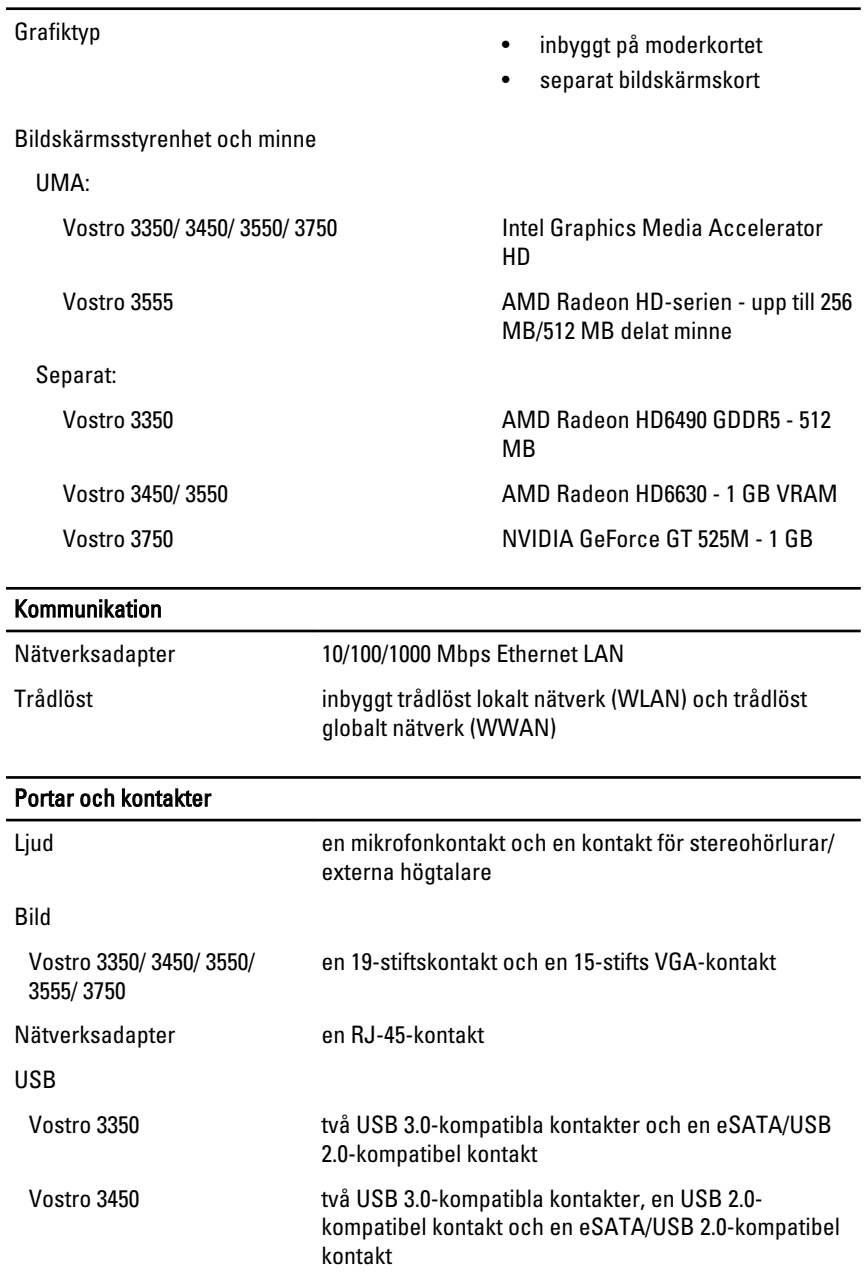

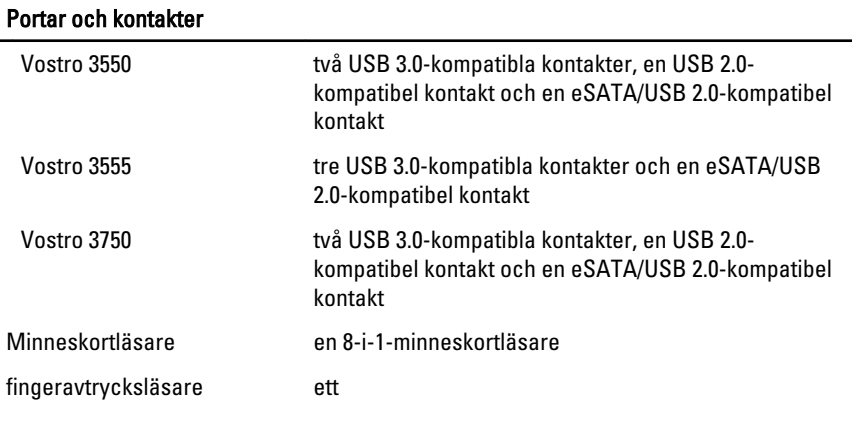

#### **Tangentbord**

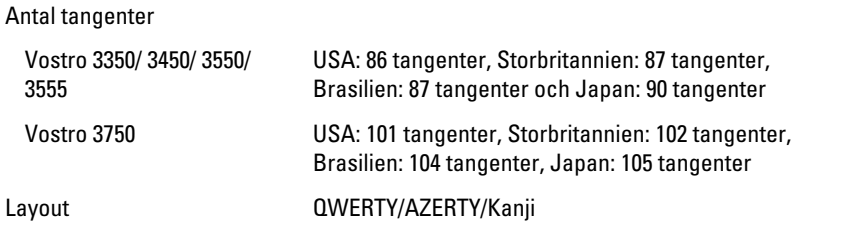

#### Pekskiva

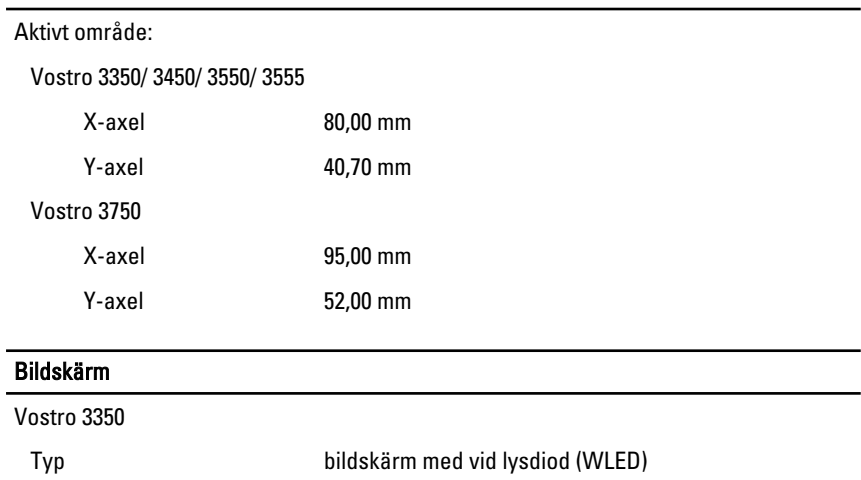

Storlek 13,3-tums högdefinitions (HD)

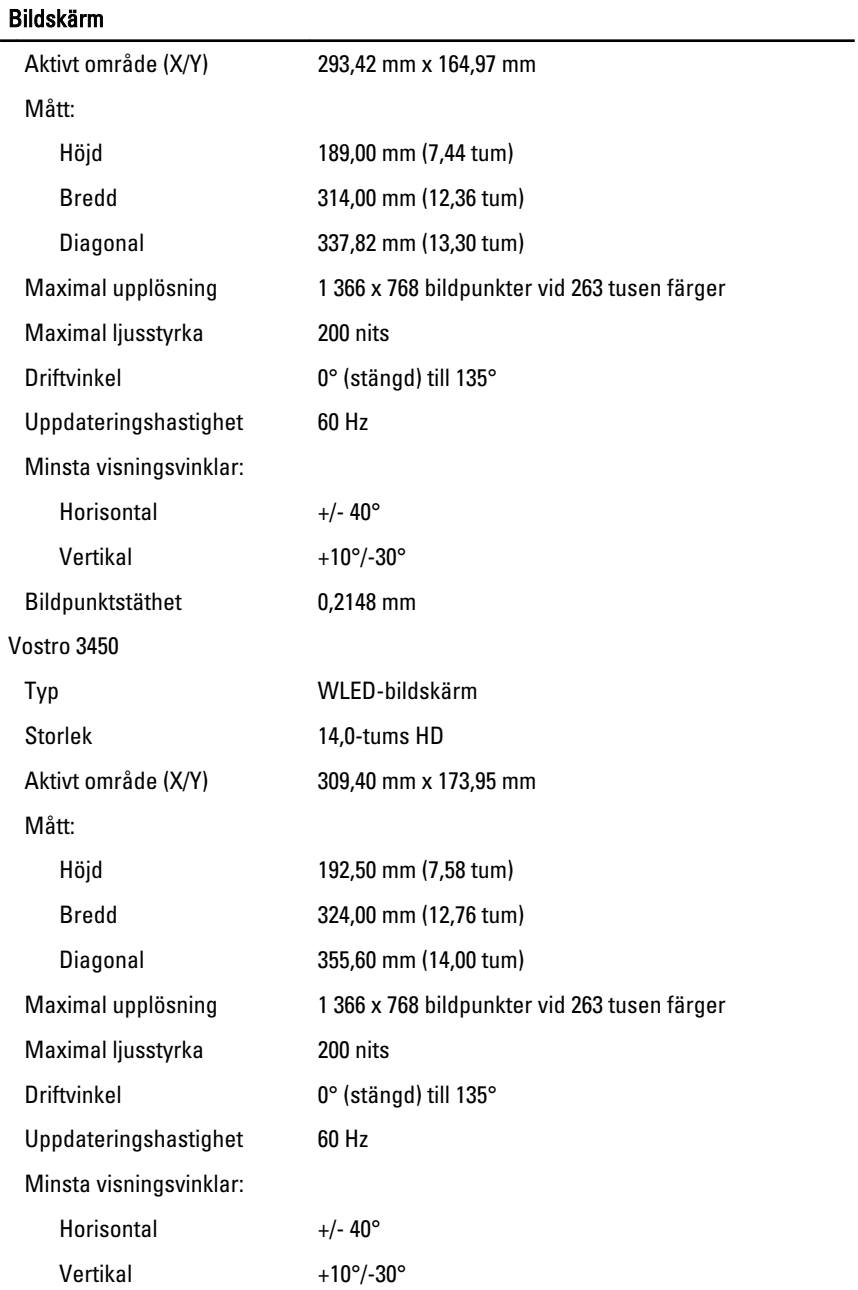

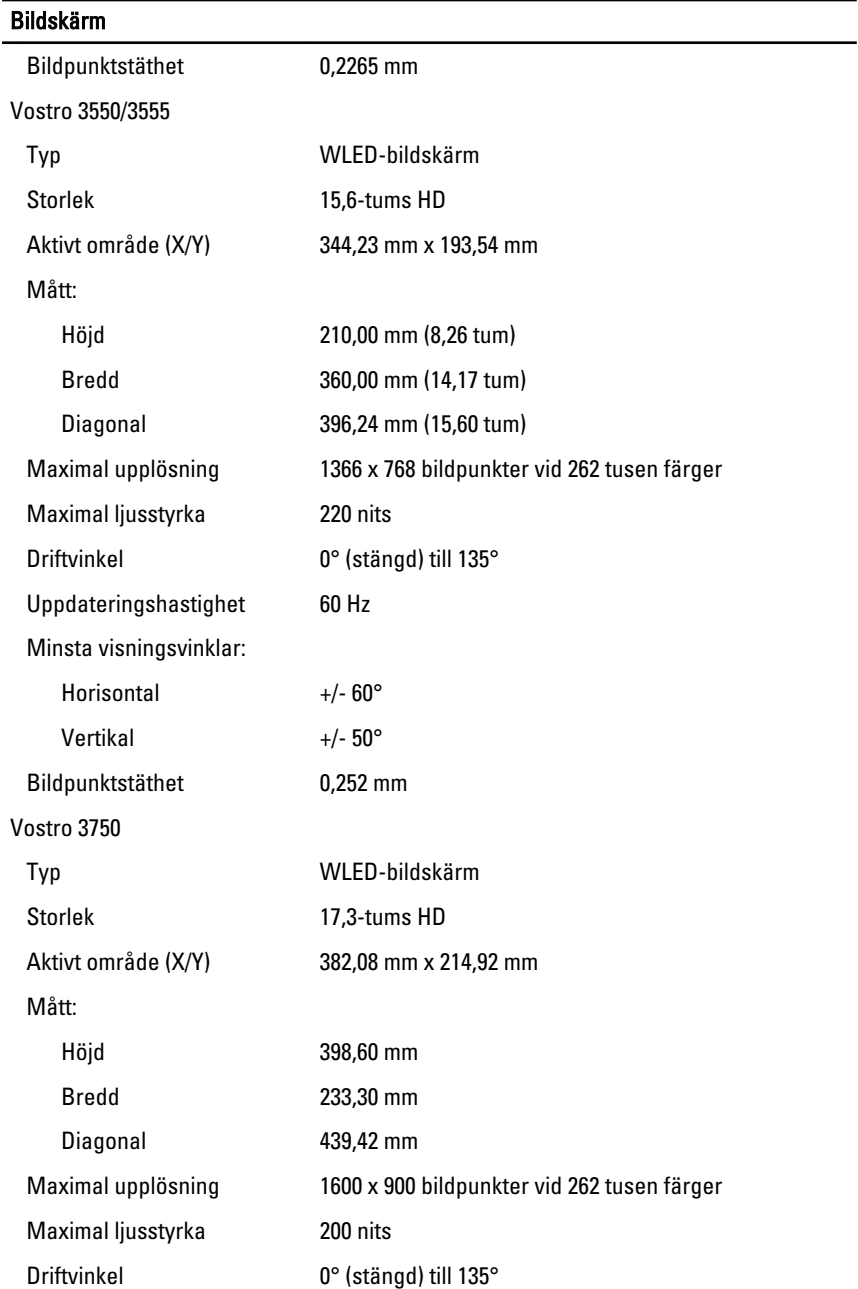

### Bildskärm

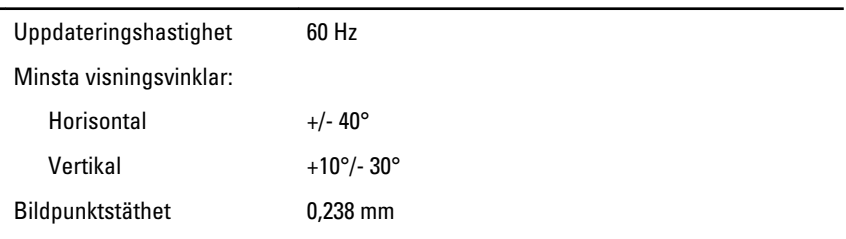

#### Batteri

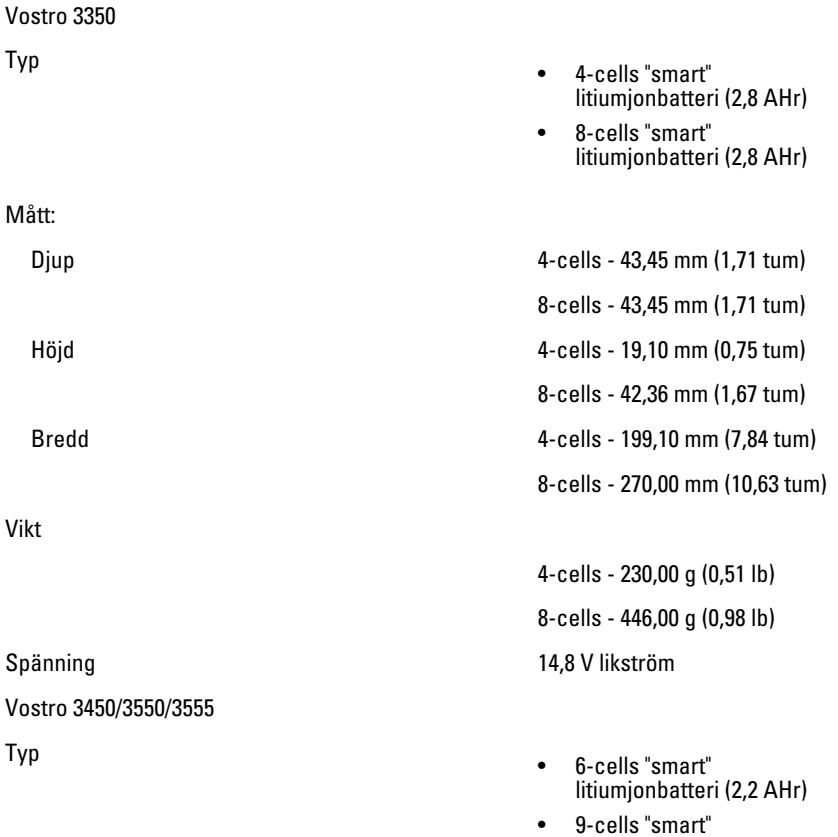

litiumjonbatteri (2,8 AHr)

Mått:

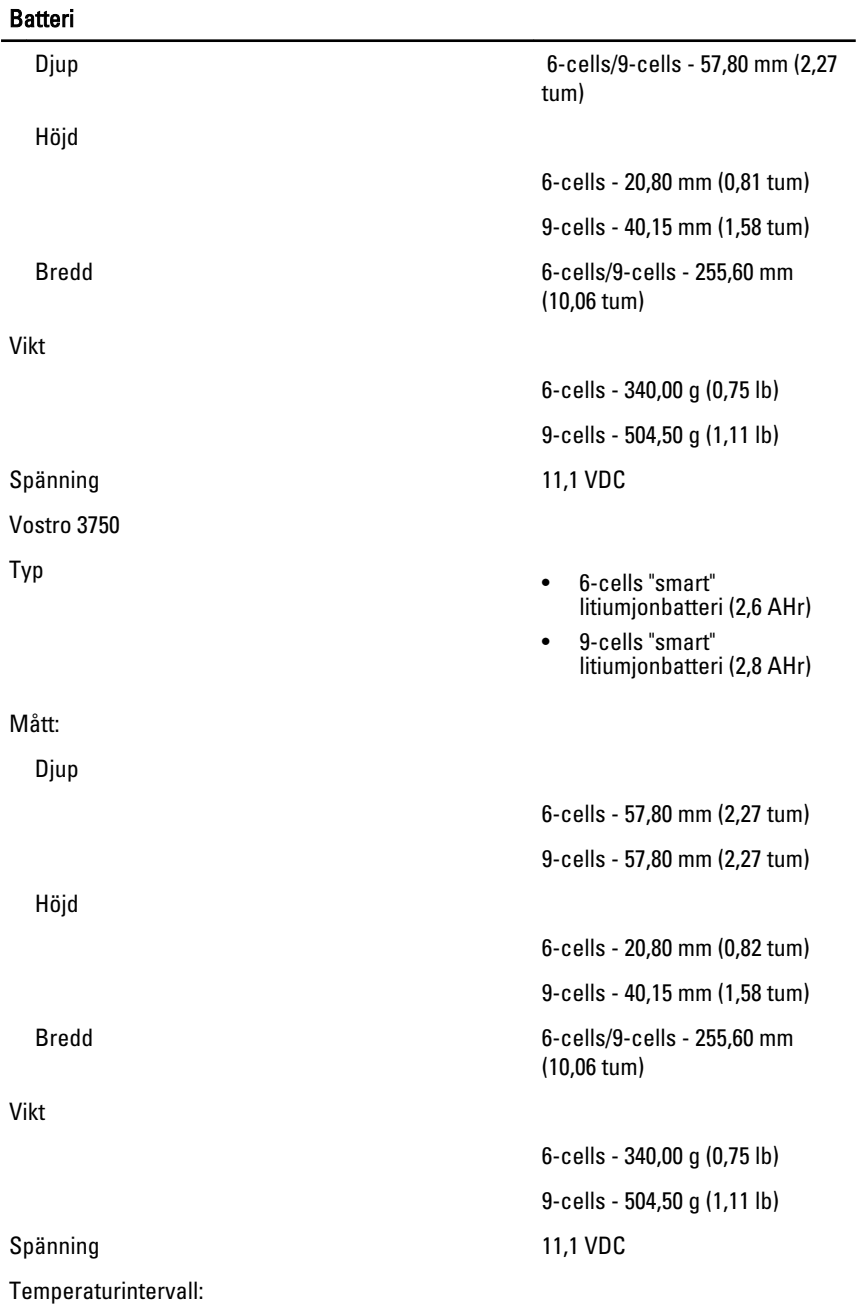

#### Batteri

#### Nätadapter

#### Utström:

Uppskattad utspänning 19,5 +/- 1,0 VDC

Mått:

65 W:

#### 90 W:

Djup 70,000 mm (2,75 tum) 70,000 mm (2,75 tum) 70,000 mm (2,75 tum) 70,000 mm (2,75 tum) 70,000 mm (2,75 tum) 70,000 mm (2,75 tum) 70,000 mm (2,75 tum) 70,000 mm (2,75 tum) 70,000 mm (2,75 tum) 70,000 mm (2,75 tum) 70,000

Vid drift **O** °C till 35 °C (32 °F till 95 °F)

Ej i drift -40 °C till 65 °C (-40 °F till 149 °F)

Knappcellsbatteri 3 V CR2032-litiumjonbatteri

Inspänning 100 VAC - 240 VAC Inström (maximal) 1,5 A/1,6 A/1,7 A/2,3 A/2,5 A Infrekvens 50 Hz - 60 Hz Uteffekt 65 W, 90 W, eller 130 W

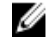

OBS: 130 W AC nätadapter finns endast för Vostro 3750.

- 65 W 4,34 A (maximalt vid fyra sekunders puls)
	- 3,34 A (kontinuerlig)
- 90 W 5,62 A (maximalt vid 4 sekundspuls)
	- 4,62 A (kontinuerlig)

130 W 6,70 A (kontinuerlig)

Höjd 28,30 mm (1,11 tum) Bredd 137,20 mm (5,40 tum) Djup 57,80 mm (2,27 tum)

Höjd 22,60 mm (0,88 tum) Bredd 147,00 mm (5,78 tum)
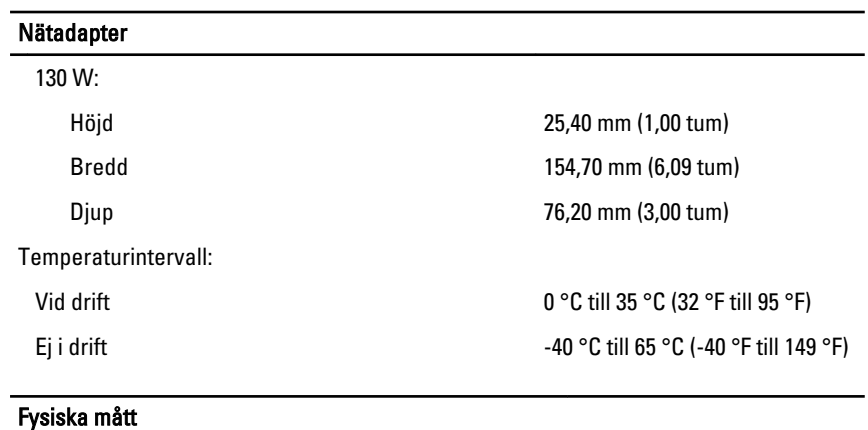

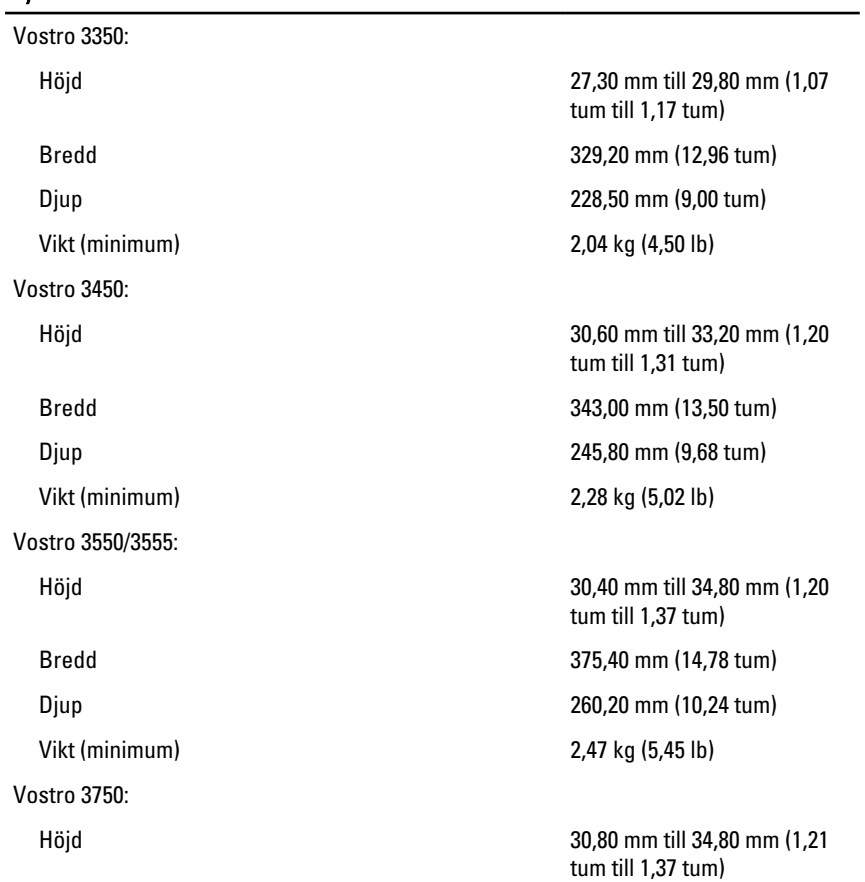

## Fysiska mått

Vikt (minimum) 3,00 kg (6,62 lb)

## Miljöpåverkan

Temperatur:

Relativ luftfuktighet (maximal):

Bredd 418,40 mm (16,47 tum) Djup 286,70 mm (11,29 tum)

Vid drift 10 °C till 35 °C (50 °F till 95 °F) Förvaring **Förvaring -40 °C** till 65 °C (-40 °F till 149 °F)

Vid drift **10 - 90 %** (utan kondens) Förvaring 5 - 95 % (utan kondens)

Luftburen föroreningsnivå G1 eller lägre enligt ISA-S71.04-1985

## Kontakta Dell

## kontakta Dell

U OBS: Om du inte har en aktiv Internet-anslutning kan du hitta kontaktinformationen på ditt inköpskvitto, förpackning, faktura eller i Dells produktkatalog.

Dell erbjuder flera alternativ för support och service online och på telefon. Tillgängligheten varierar beroende på land och produkt och vissa tjänster kanske inte finns i ditt område. Gör så här för att kontakta Dell för försäljningsärenden, teknisk support eller kundtjänst:

- 1. Besök support.dell.com.
- 2. Välj supportkategori.
- 3. Om du inte är en kund i USA väljer du landskod längst ned på sidan eller väljer All (alla) för att se fler alternativ.
- 4. Välj lämplig tjänst eller supportlänk utifrån dina behov.